# **Nevada Accountability Portal Help Guide**

DATA INTERACTION™ FOR NEVADA ACCOUNTABILITY PORTAL

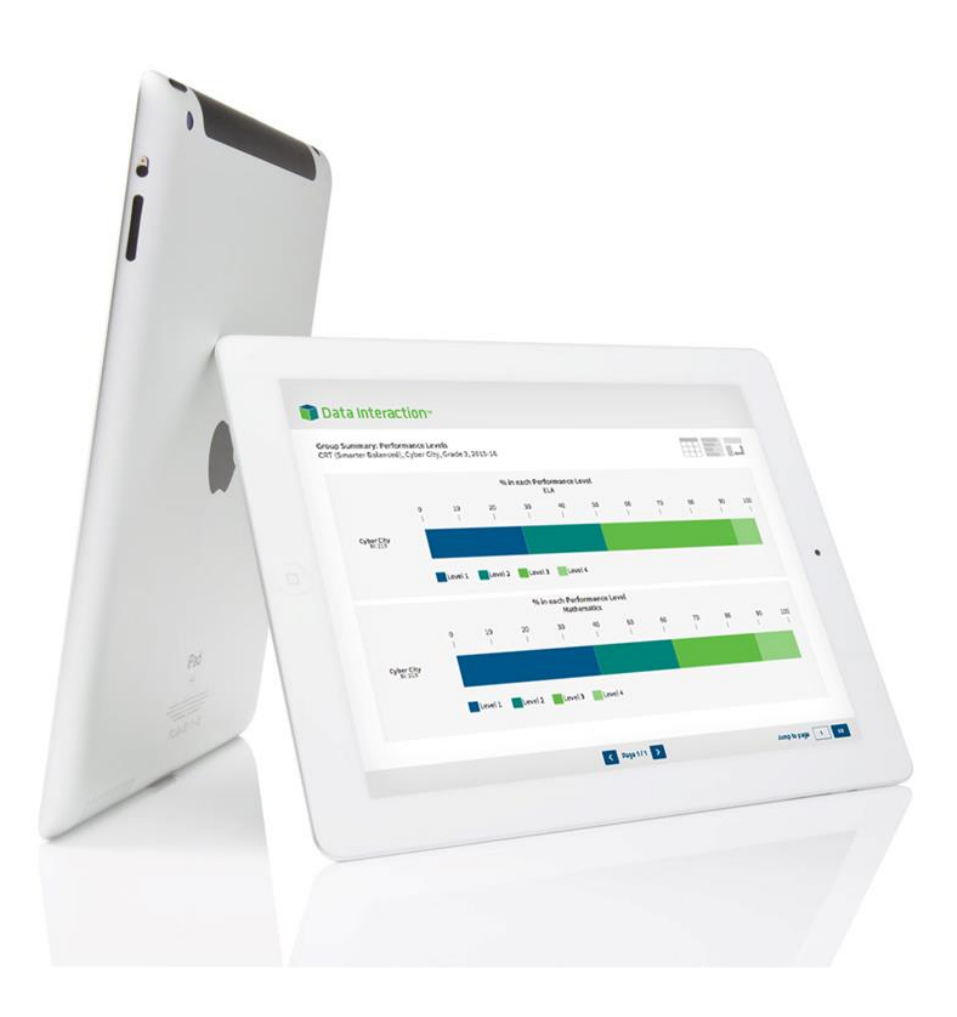

©2023 eMetric LLC

## **Nevada Accountability Portal Help Guide**

DATA INTERACTION™ FOR NEVADA ACCOUNTABILITY PORTAL

### **CONTENTS**

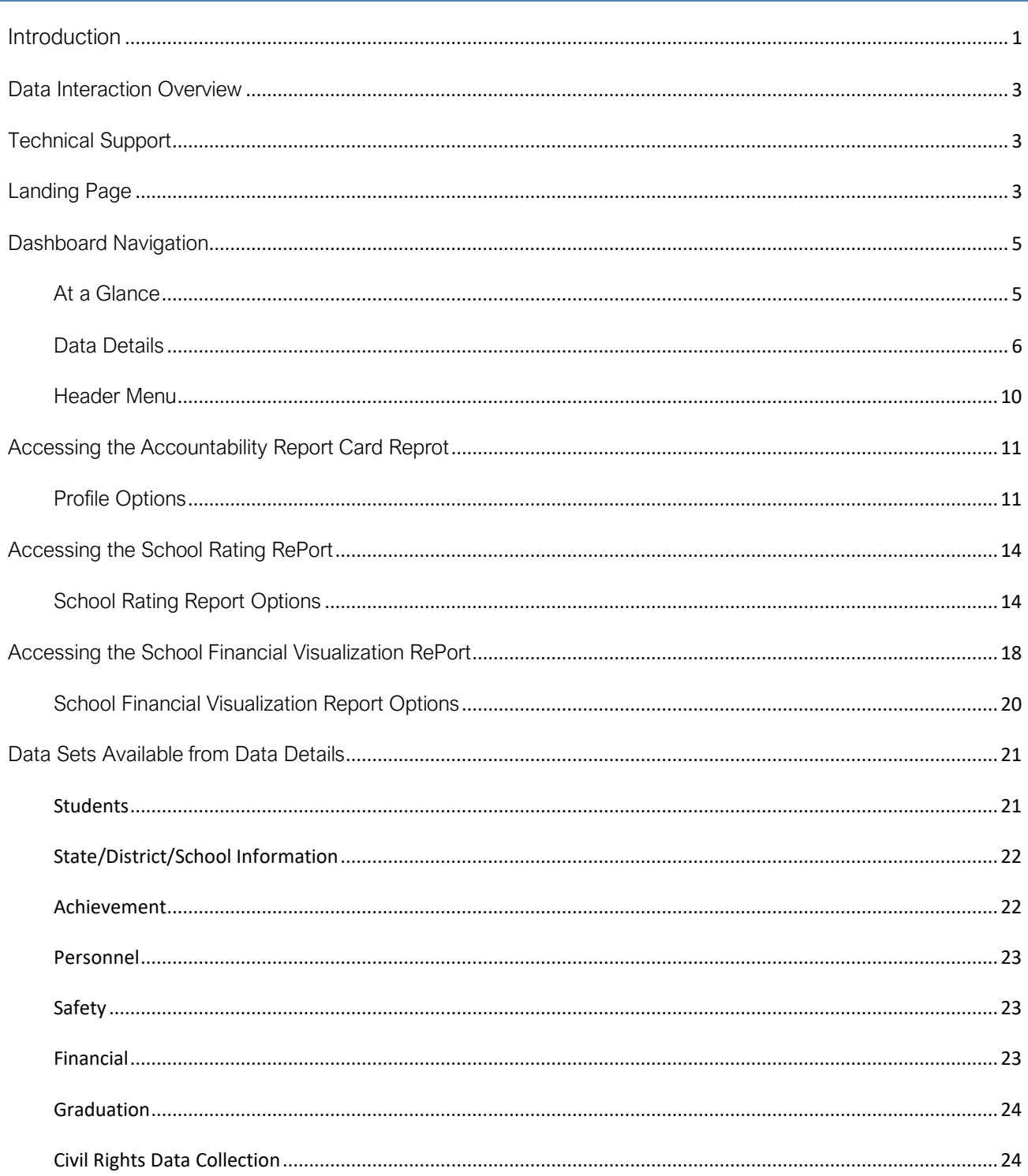

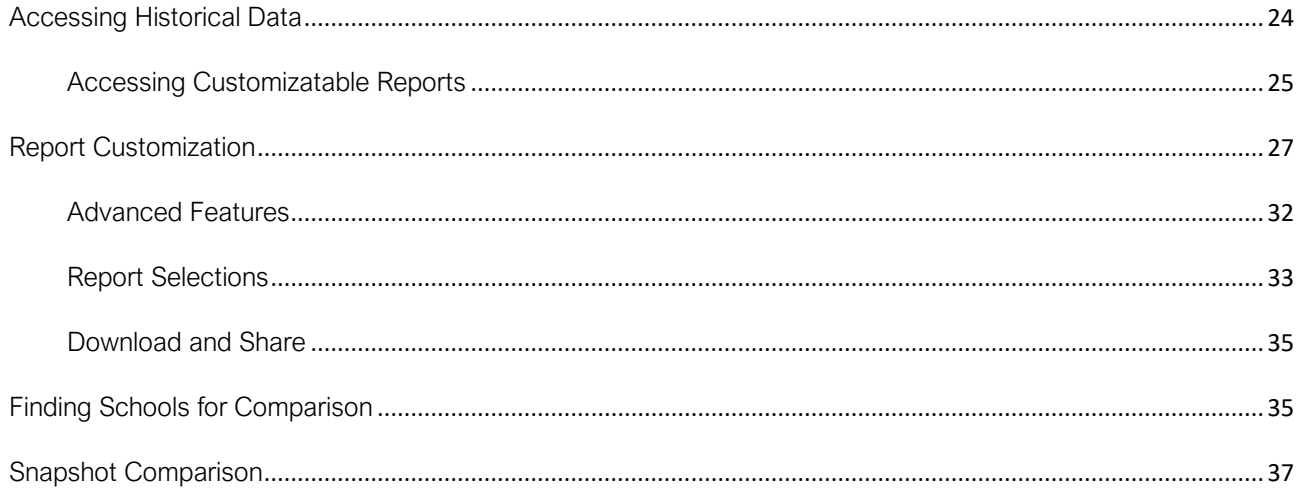

### **INTRODUCTION**

#### <span id="page-3-0"></span>DATA INTERACTION OVERVIEW

Data Interaction™ for Nevada's public accountability portal is a dynamic platform for empowering users with convenient, easy-to-use tools to transform accountability data into actionable information. Data Interaction offers seamless, native support for multiple devices, including tablets and smartphones.

\*IE10 and tablet users please note: The browser may ask you if you will allow the website to exceed storage capacity. Click 'Yes' to view the reports. This application takes advantage of a modern web browser feature known as HTML5 Storage to provide a superior user experience and overall performance. This requires storing a small amount of data on your computer used only by this website to enable certain client-side features.

#### <span id="page-3-1"></span>TECHNICAL SUPPORT

If you have any questions, please contact eMetric support at [support@emetric.net](mailto:support@emetric.net) or by calling toll-free (877) 829-7769.

### **ACCESS**

Nevada Student Assessments data can be accessed from any device and browser via the URL: http://nevadareportcard.nv.gov.

### <span id="page-3-2"></span>LANDING PAGE

From the landing page, you choose to may view data for the State, a district, or a school, or you may choose to compare data among schools.

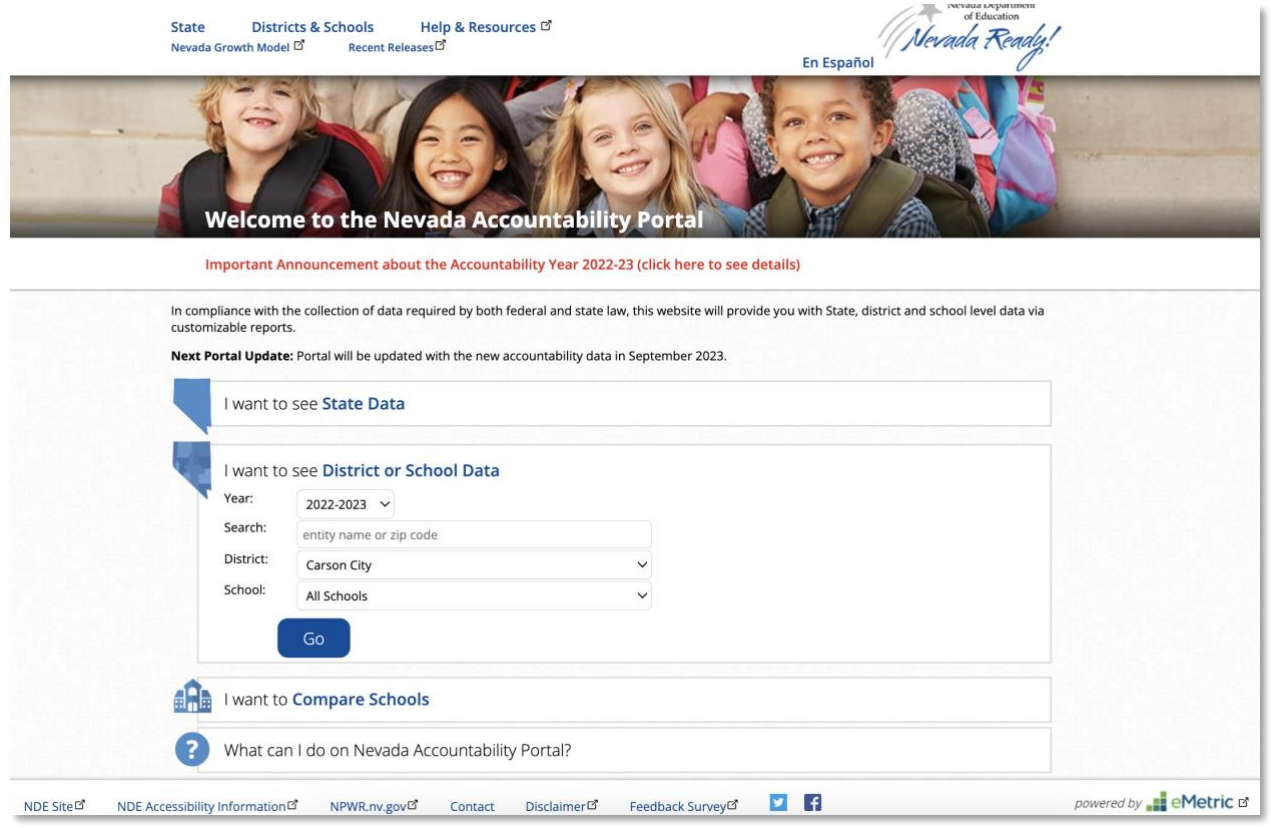

Click State Data to view information specific to the State of Nevada for the current year; prior year data can be selected from the dashboard.

To view District or School Data, search by entity name or zip code and/or select a district and/or school name from the drop-down menu and click Go. Use the year drop down to view data for districts and schools for prior years.

Click Compare Schools compare accountability data among schools.

*Note:* Information about recent updates to the portal can be found by clicking Recent Releases at the top of the page. Additional static reports, help, and resource material can be found by clicking Help & Resources.

When important announcements are available, a red link will display above the main selection options. For 2022- 23, the link, "Important Announcement about the Accountability Year 2022-23" provides important information about 2022-23 accountability reporting.

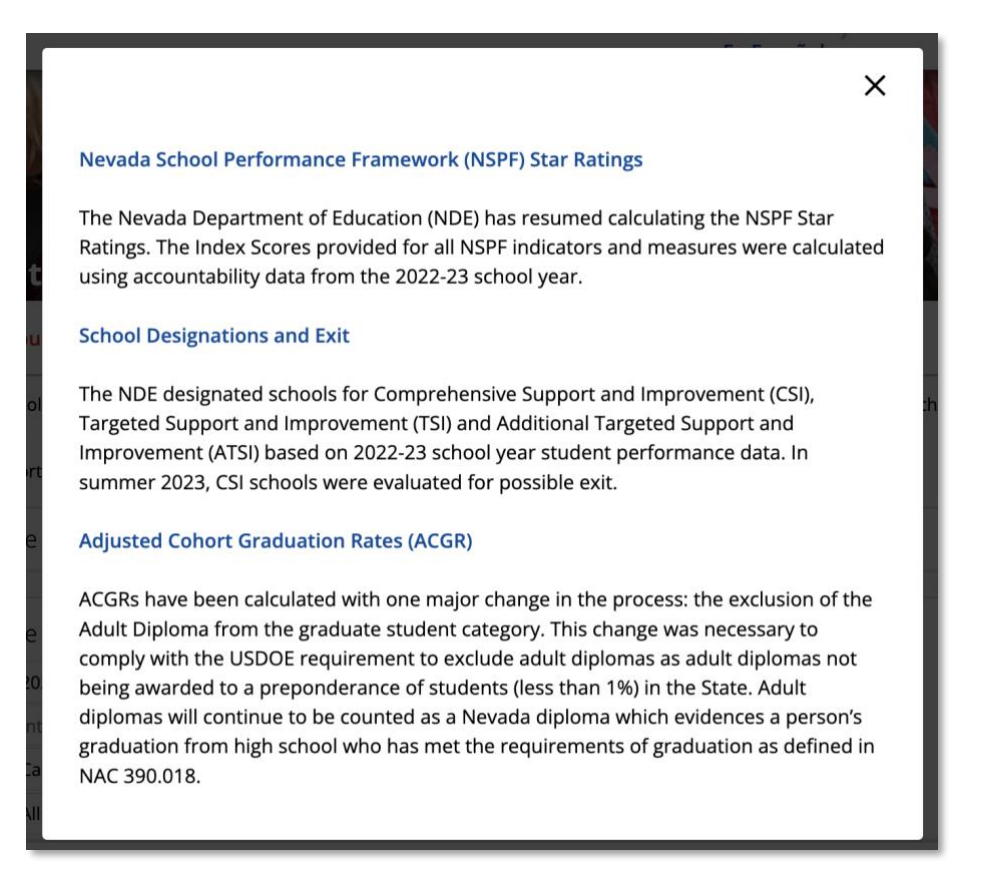

### <span id="page-5-0"></span>DASHBOARD NAVIGATION

After selecting State, a district, or a school, the page will refresh showing a dashboard with high level information about the selected entity.

### <span id="page-5-1"></span>AT A GLANCE

At a Glance provides a dashboard view summarizing important data for the selected entity. The example below shows a school level At a Glance view.

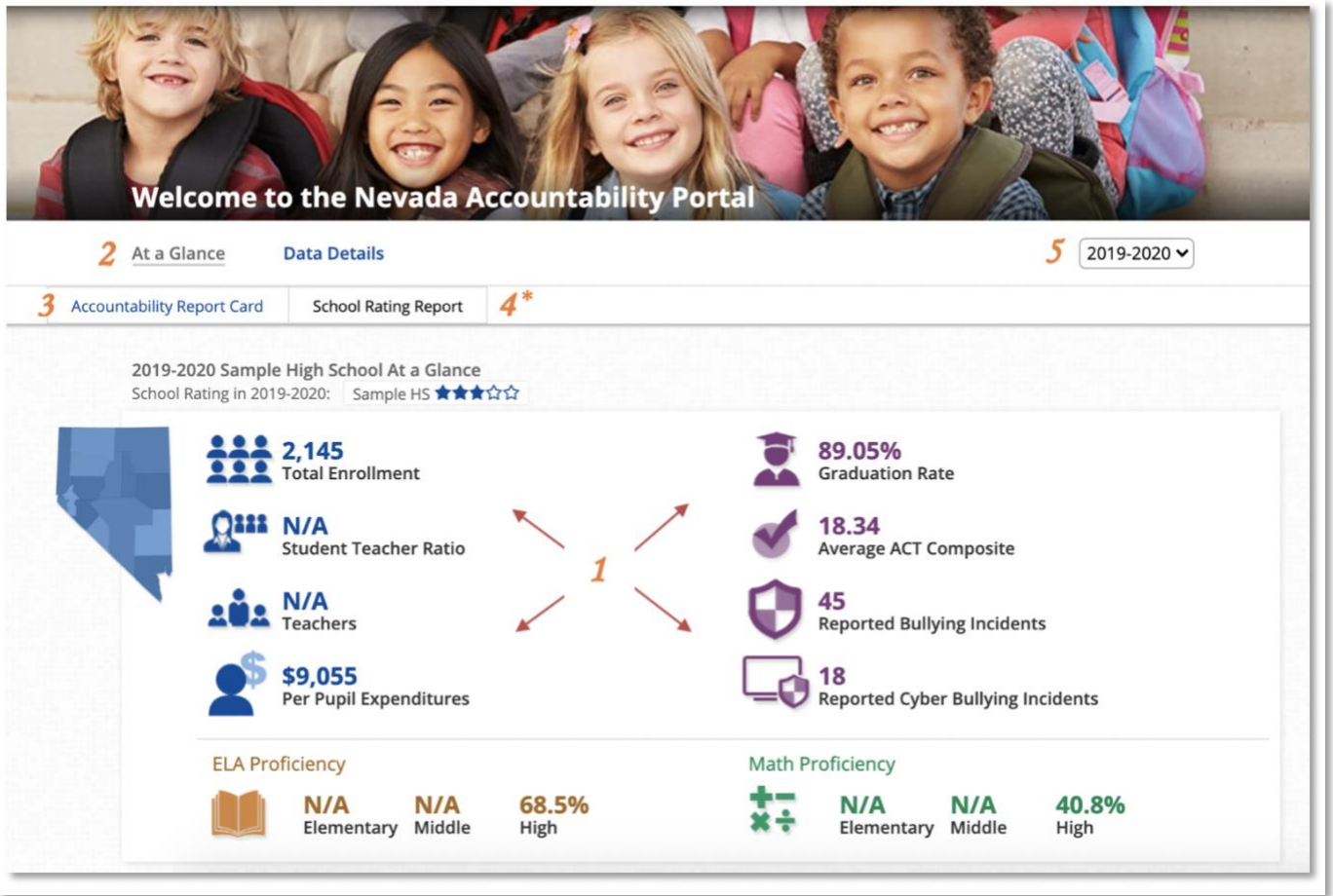

- 1. Click on an icon to view more detailed information about the data element. For example, click on Graduation Rate to view a graph of the school's current and prior year graduation rate compared to the district and the State. Further analysis is available by simply clicking on the link to view a more detailed report (see the Data Details section below for more information).
- 2. Select Data Details to jump down on the page and view comparison and trend information for all available data with the option to jump into interactive reports for each. (see the Data Details section below for more information).
- 3. View the Accountability Report Card, profile information, and reports specific to the selected entity. This page will open in a new tab (see the Accountability Report Card section below for details).
- 4. View and/or download the detailed School Rating Report for a selected school. Please note that the rating report is not available for districts or the State (see the School Rating Report section below for details).
	- a. *Note:* \*The School Rating Report button is disabled for 2019-20 AND 2020-21 due to prior year rates being carried forward; choose 2018-19 from the drop-down selection to view 2018-19 through 2020-21 School Rating Reports.
- <span id="page-6-0"></span>5. View historical data by selecting available years from the drop-down menu.

The Data Details section provides comparison or trend data for each applicable data set for the selected entity. Access Data Details by selecting an icon from the Dashboard or clicking on the Data Details link. Selecting an icon will open the corresponding tab and link in the Data Details section. Shown below:

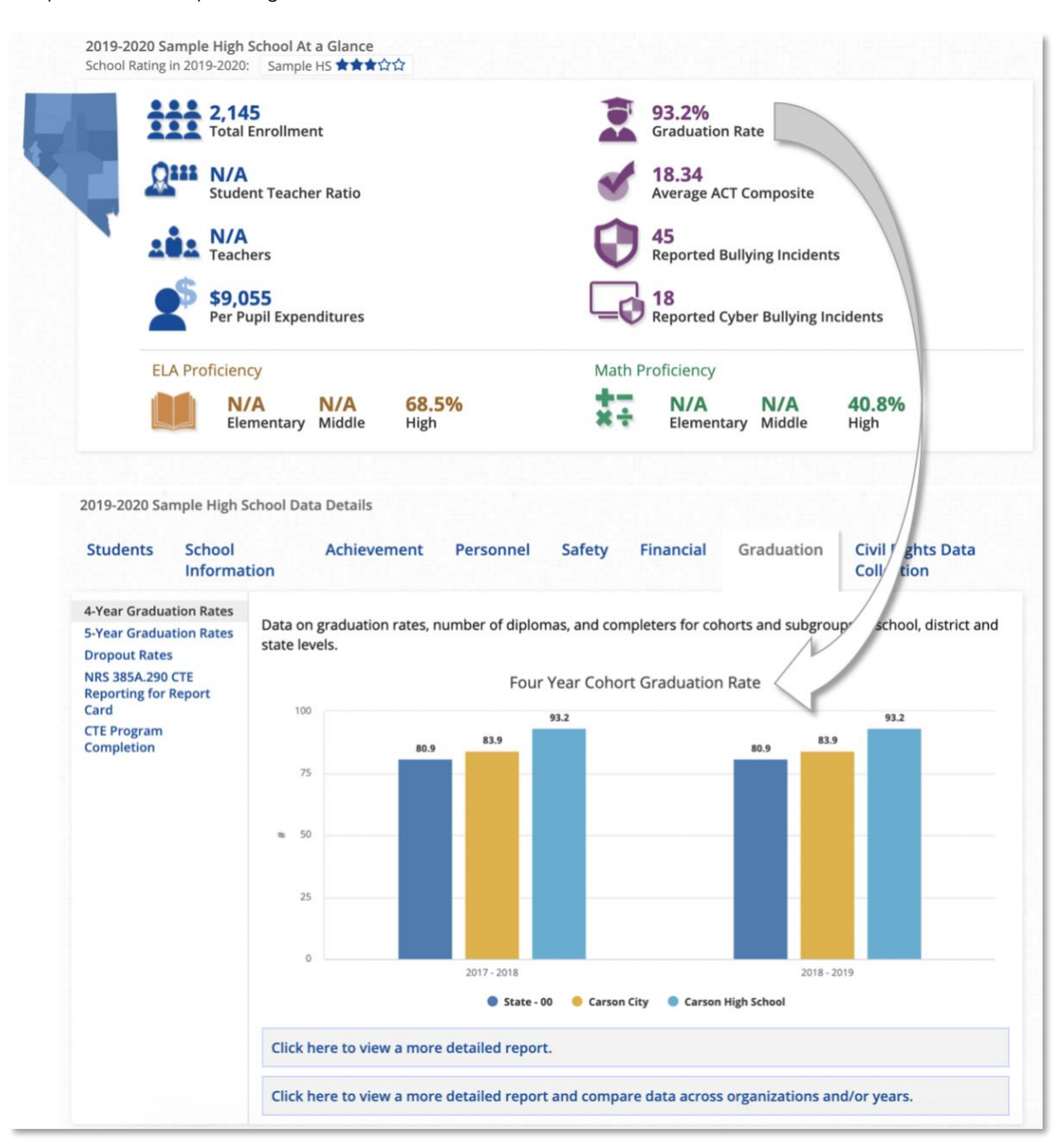

You may also click the Data Details link to jump down the page for more detailed information, to view comparison or trend graphs or drill down into interactive reports.

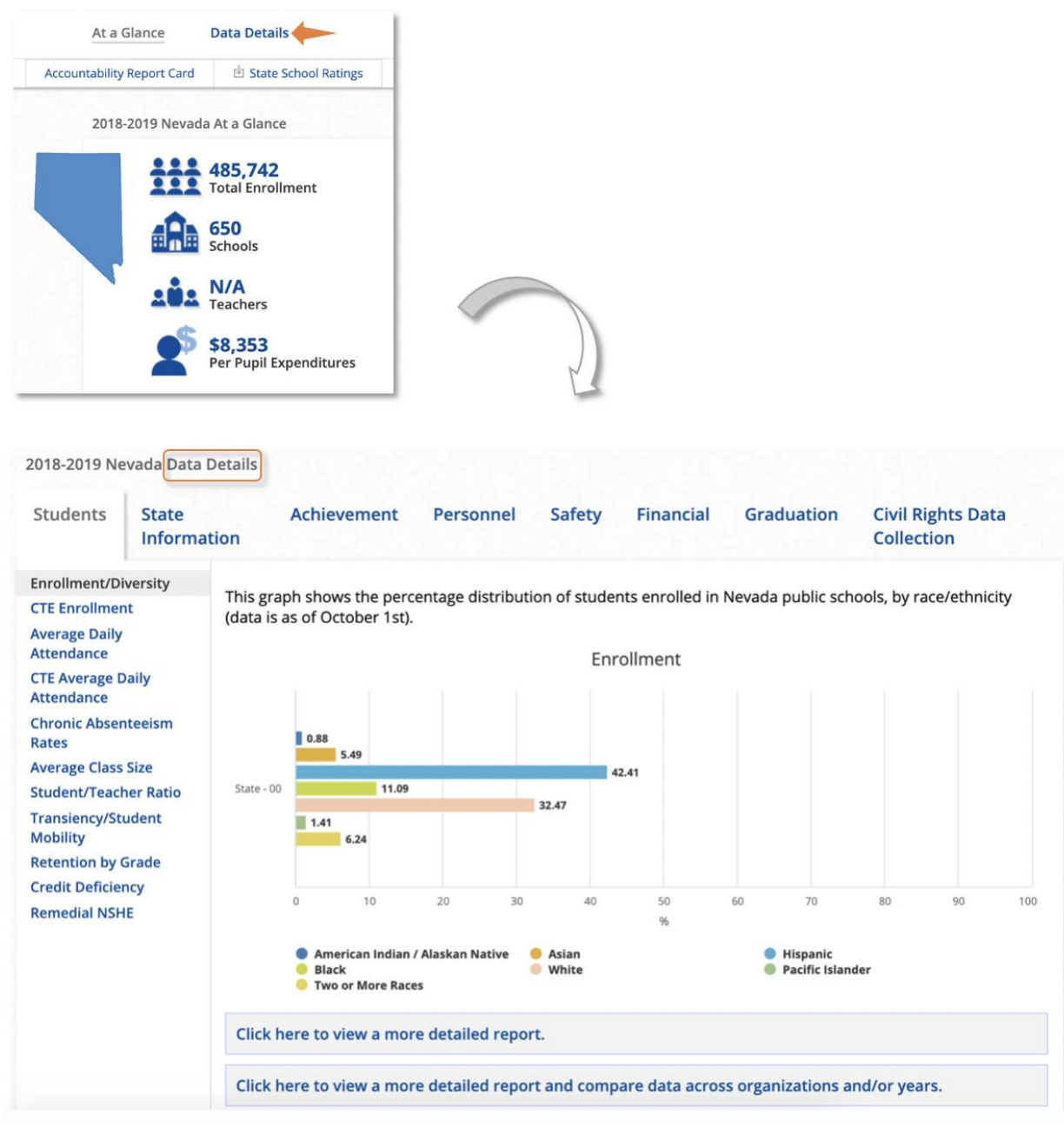

Tabs allow for quick access to several categories of information, such as Achievement or Personnel. The list of data links on the left will change as the tabs are changed. The example below shows the Personnel tab and a graphic displayed via the Staffing Information link for the State. Refer to the Accountability Data Sets section for details on all available data sets.

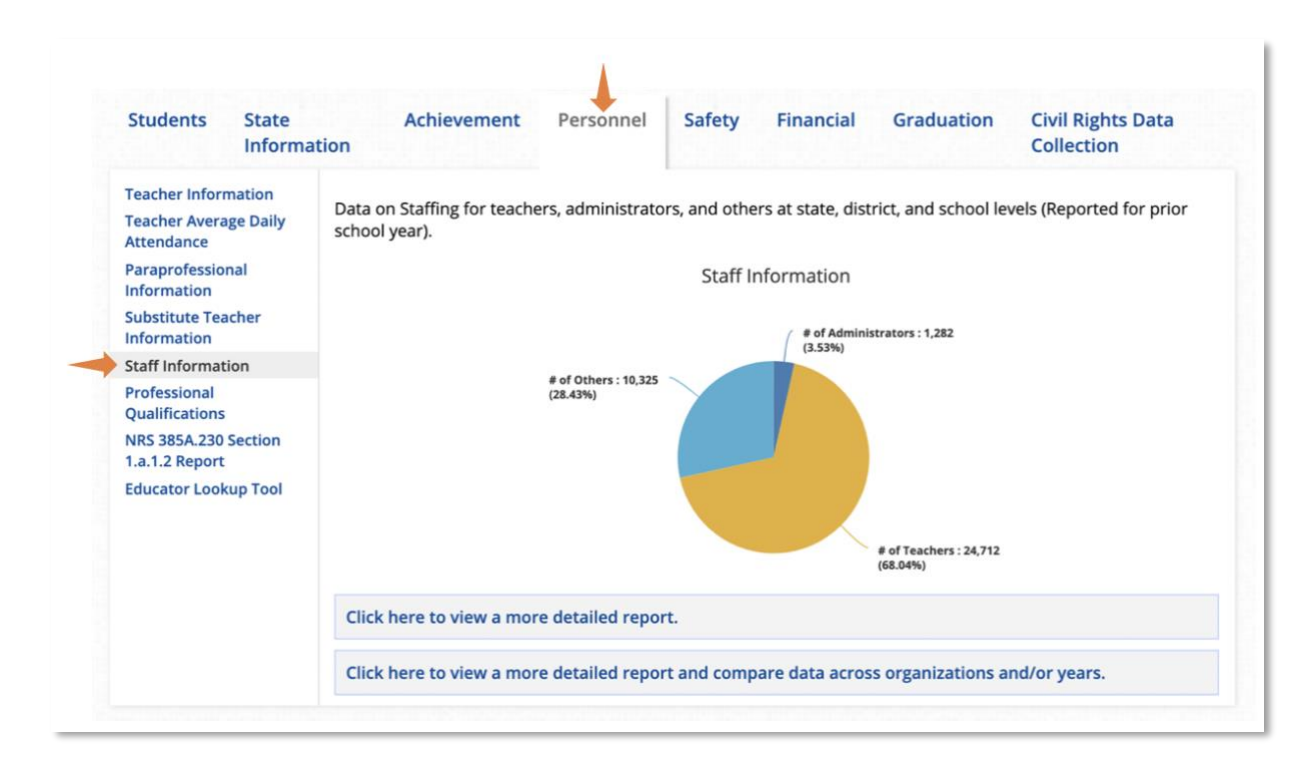

Jump to an interactive, customizable report for any data set by clicking on the link displayed below each graph as shown below. The example below shows the interactive report for Average Class Size data accessed from the Data Details graph.

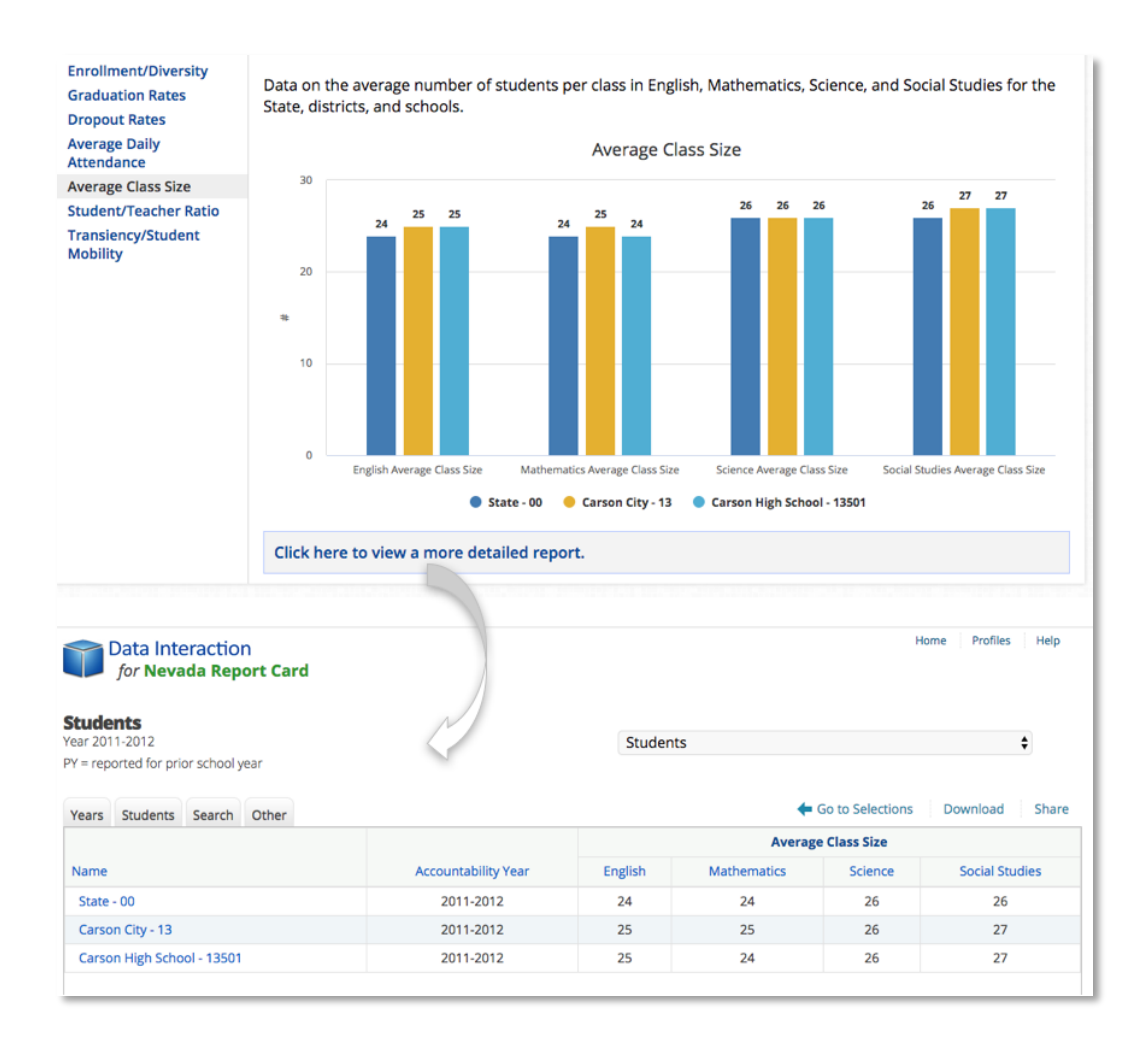

The sections below describe the data, functionality, and analytics available for the interactive reports available in the Nevada Accountability Portal.

### <span id="page-10-0"></span>HEADER MENU

To choose a different organization, return to the landing page, or access help and resource material, use the links in the top header bar.

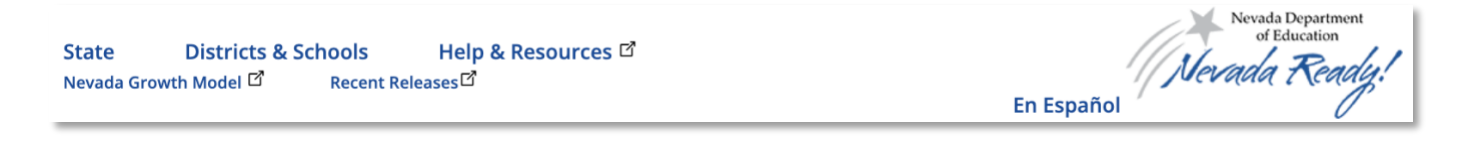

- State: Click State to view state level data on the dashboard.
- **Districts & Schools:** Click this link to choose a different district or school's data on the dashboard.
- Help & Resources: Access help manuals, glossary, FAQ information, and additional Resources on the Help & Resources page.
- Nevada Growth Model: Click this link to navigate to the Nevada Growth Model website.
- Recent Releases: Access information about recent updates to the portal and links to static reports and additional resources.
- En Español: Click this link to view the portal in Spanish.

• Nevada Ready Logo: Click the logo to return to the portal landing page. *Note:* You need to return to the landing page in order to access the Compare Schools feature.

### **ACCOUNTABILITY REPORT CARD (ENTITY PROFLE)**

The Accountability Report Card, also known as the entity Profile, provides users with information about an entity including its mission statement, goals, and annual accountability data. The Accountability Report Card PDF may also be downloaded (as applicable).

### <span id="page-11-0"></span>ACCESSING THE ACCOUNTABILITY REPORT CARD REPORT

Access an entity's Accountability Report Card from the dashboard:

<span id="page-11-1"></span>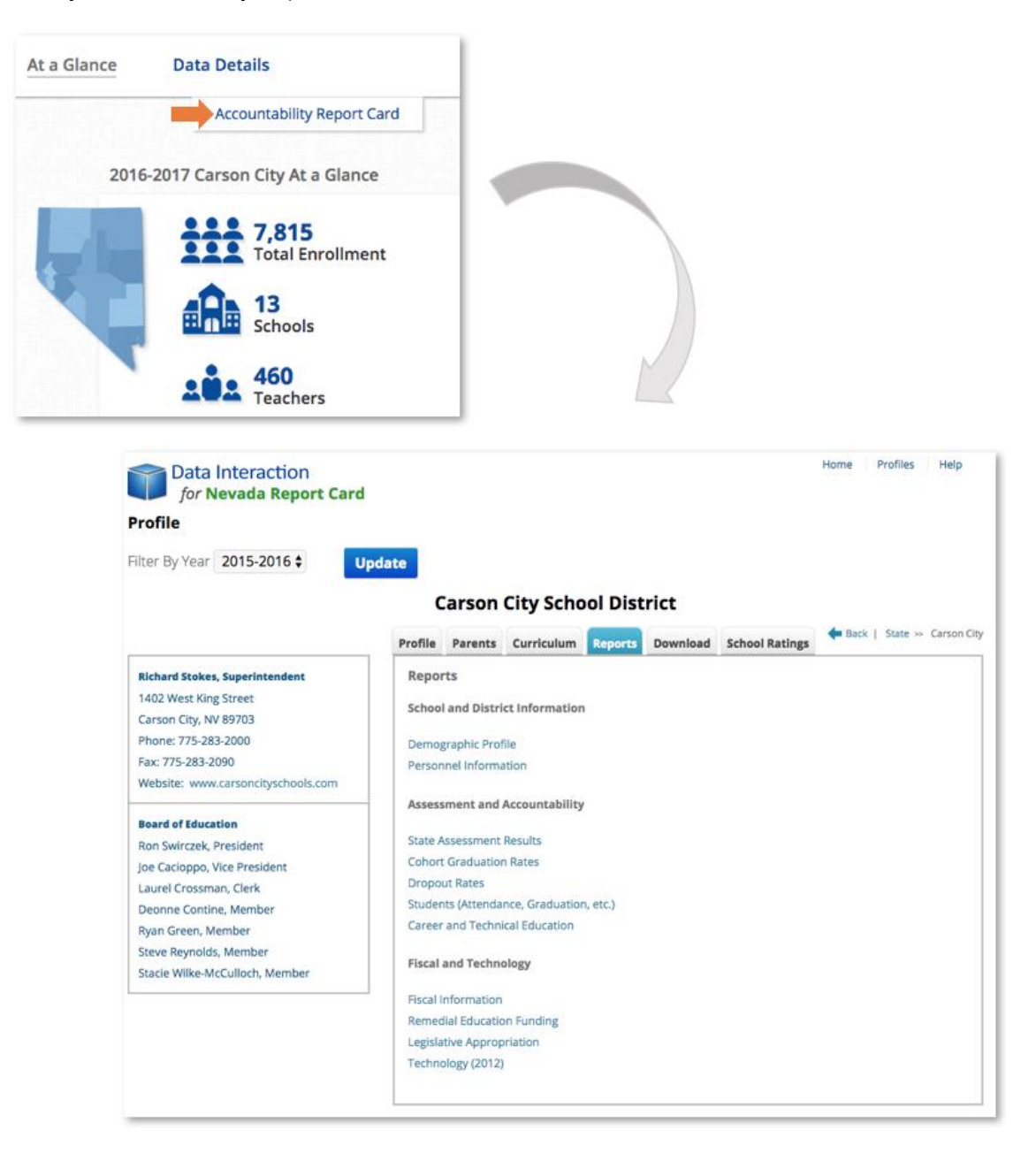

Use the tabs on the Profile page to access entity specific information.

Profile: View information about the entity's mission statement and goals.

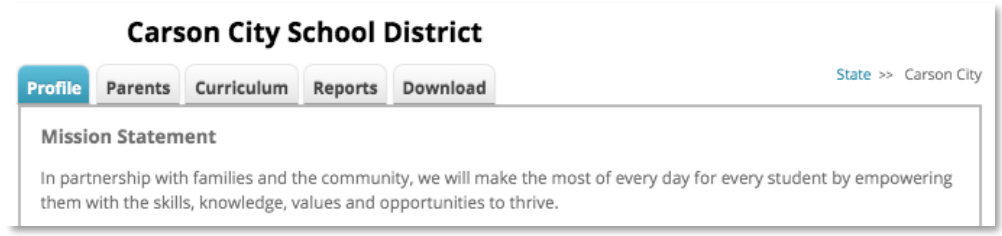

Parents: View information about the entity's parent communication.

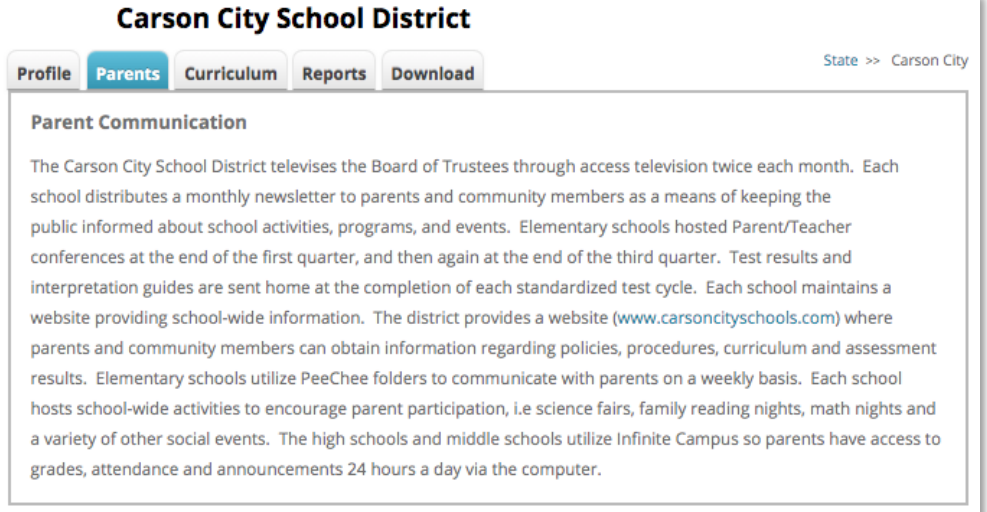

### Curriculum: View a description of the entity's curriculum.

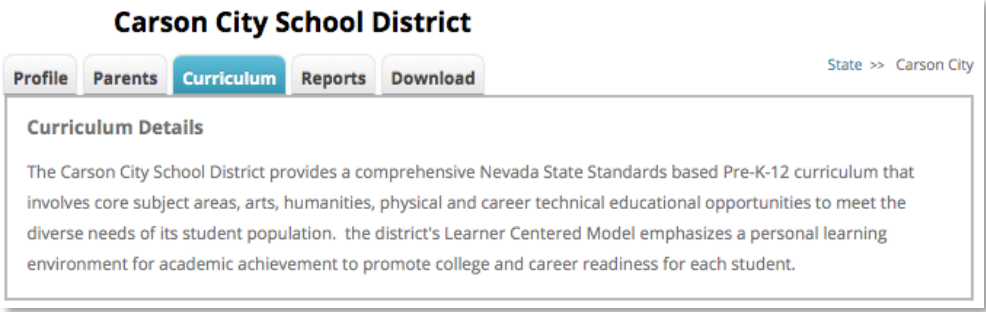

Reports: Select from available links to jump into interactive accountability reports for the entity.

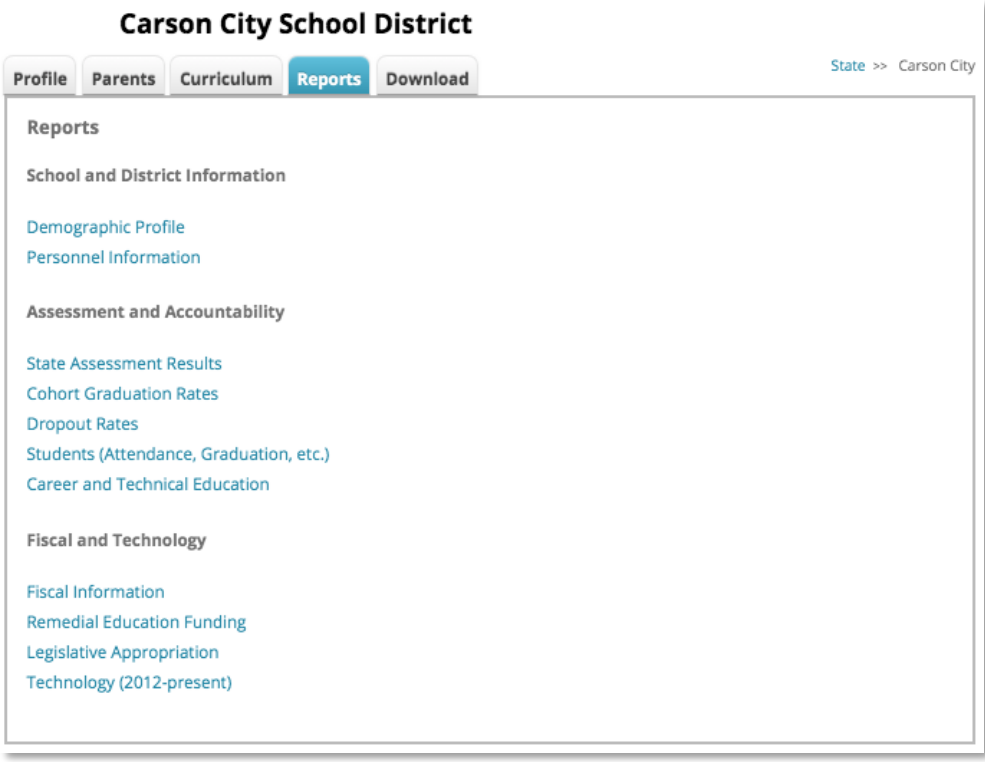

Download: View and/or download the PDF Accountability Report Card for the entity in English or Spanish.

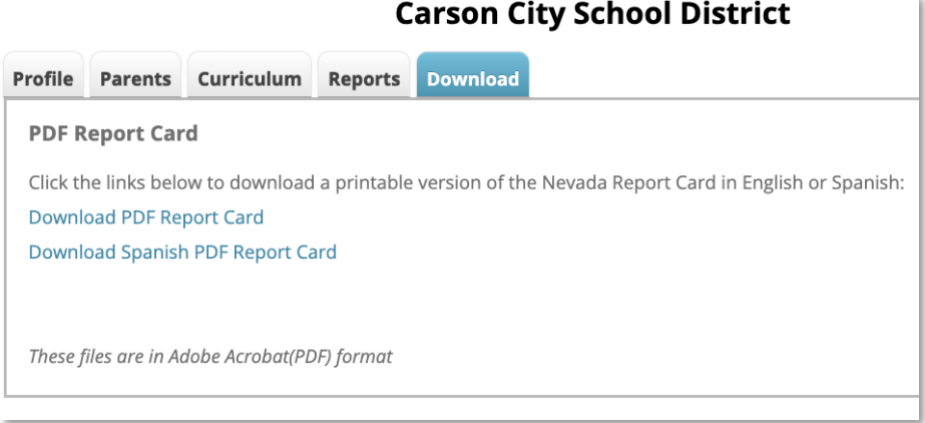

### General Navigation:

• Use the drop-down menu to view Profile information for prior years. Click Update to refresh the page with the updated data.

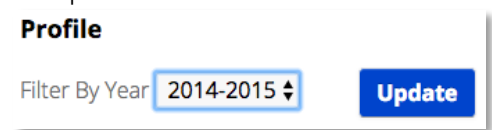

- To go back to the dashboard, select the open tab in your browser or click <a>Back from the Profile page.
- Select other entities and reporting years by clicking Profiles in the top right corner of the Profile page.

### **SCHOOL RATING REPORT**

The School Rating Report provides users with information about a school's rating under the Nevada School Performance Framework.

### <span id="page-14-0"></span>ACCESSING THE SCHOOL RATING REPORT

Access a school's School Rating report from the dashboard:

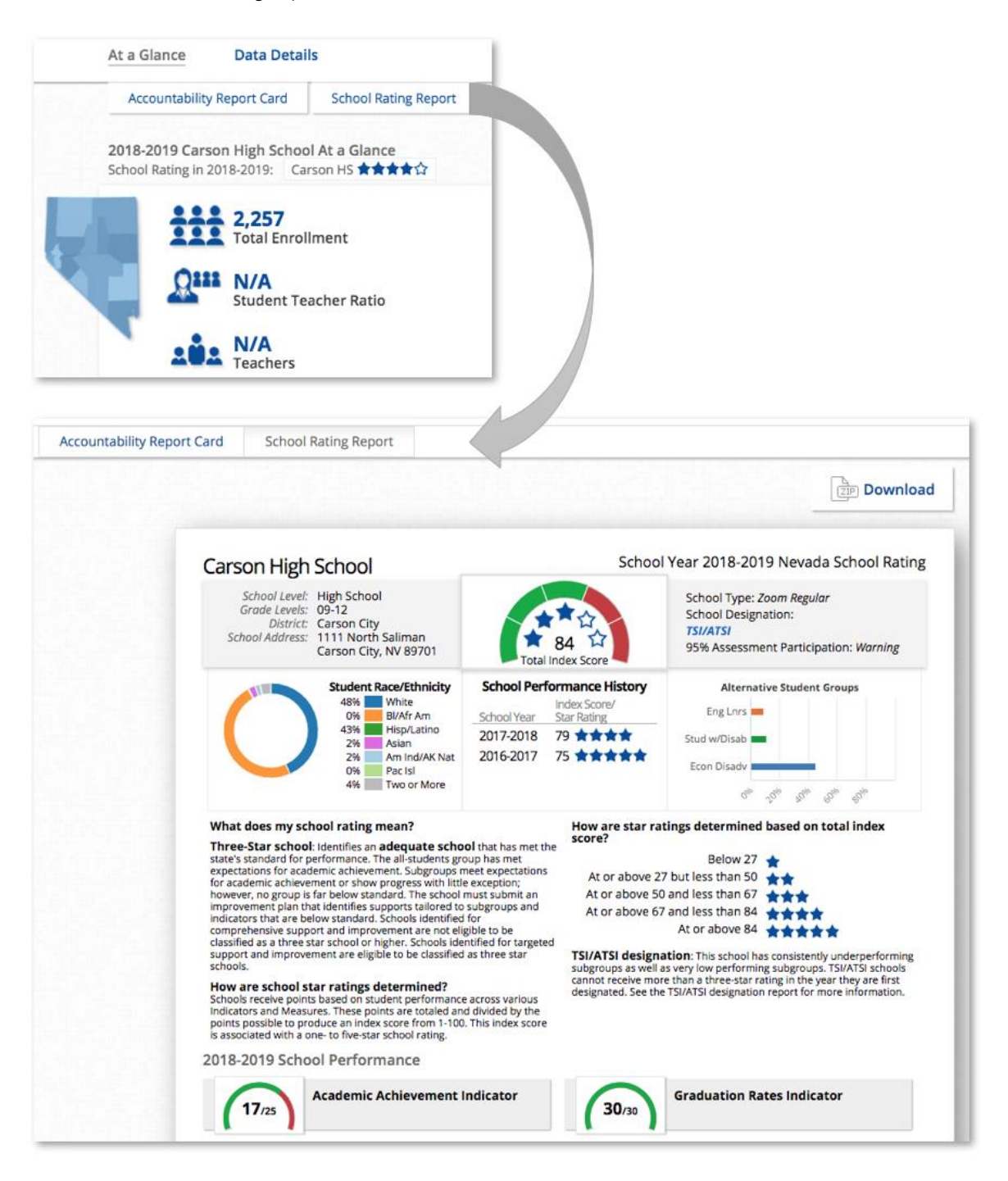

<span id="page-14-1"></span>*Note:* For Districts and State clicking the State/District School Ratings button will download a file listing the rating information for all schools in the State or District.

From the School Rating Report page, you may view reports for each applicable school level as well as download a PDF version of the available report(s).

School Levels: If a school has more than one rating report, links for Elementary, Middle, and High school levels will display above the rating report. Select a school level to view the rating report specific to that level.

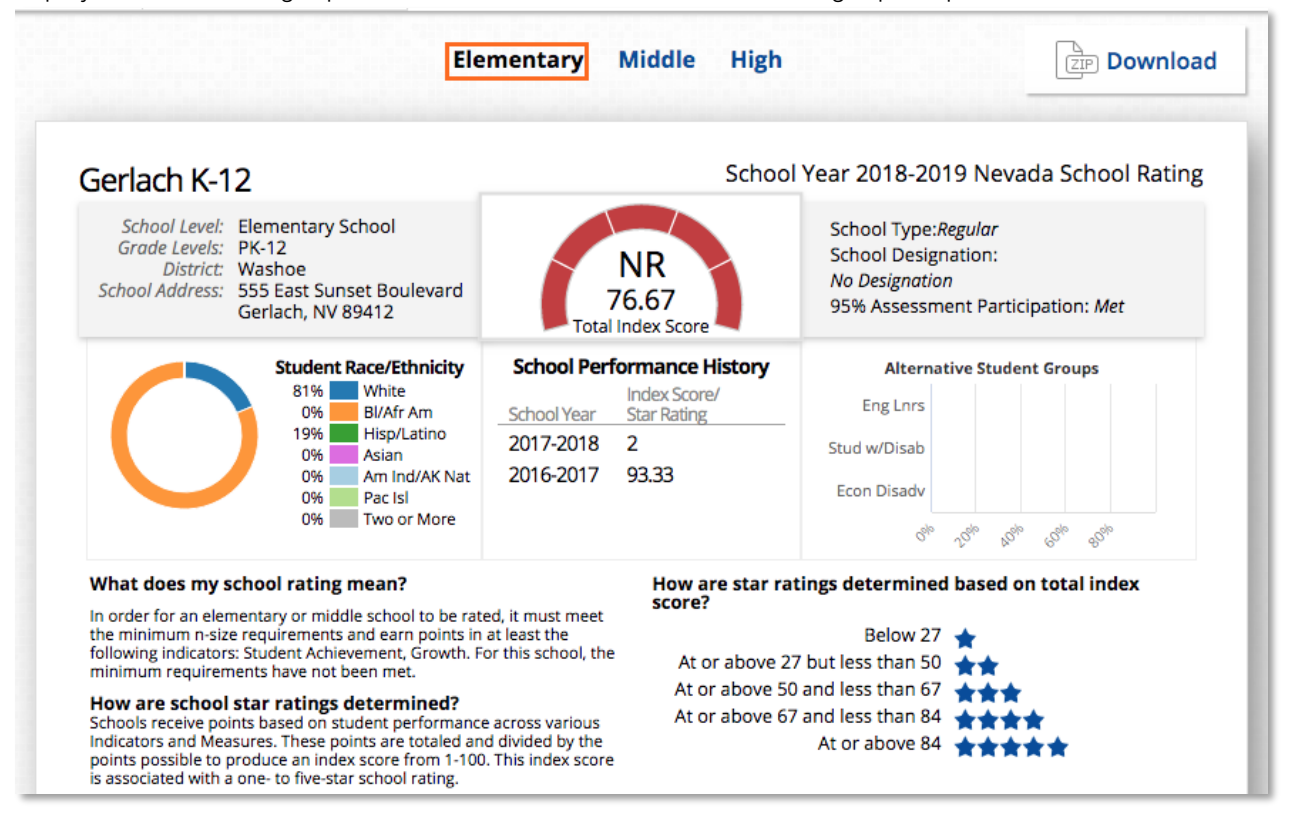

### Alternative School Rating Report

Some schools receive an Alternative School Rating Report. For these schools the Alternative School Rating Report will display above the regular School Rating Report. Scroll down to view all pages of the Alternative School Rating Report and the regular School Rating Report.

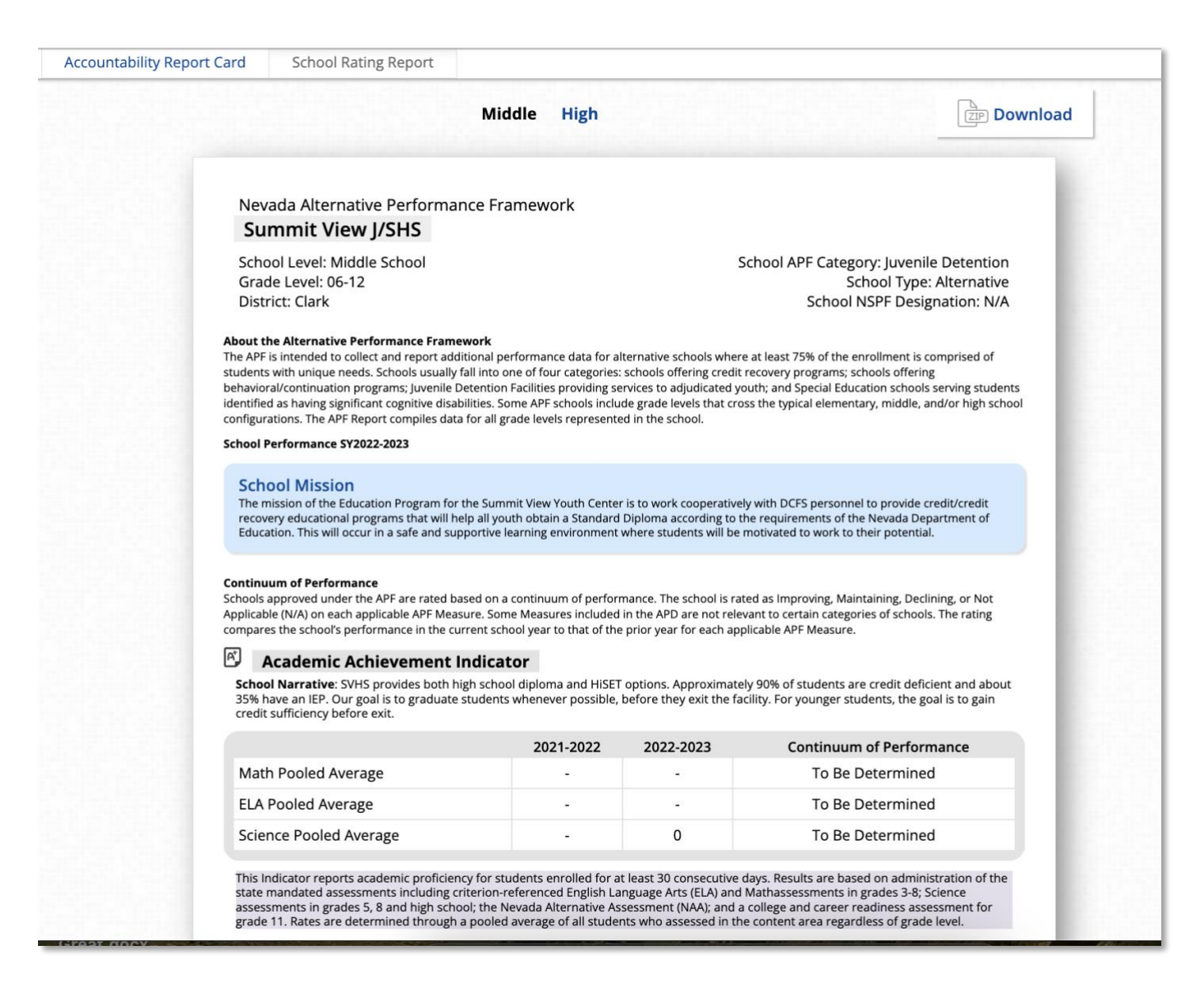

### Navigating the School Rating Report

Click on any measure on the School Rating Report overview page to view a more detailed report specific to that measure. For example, click on Academic Achievement to view proficiency data for subgroups for current and prior years.

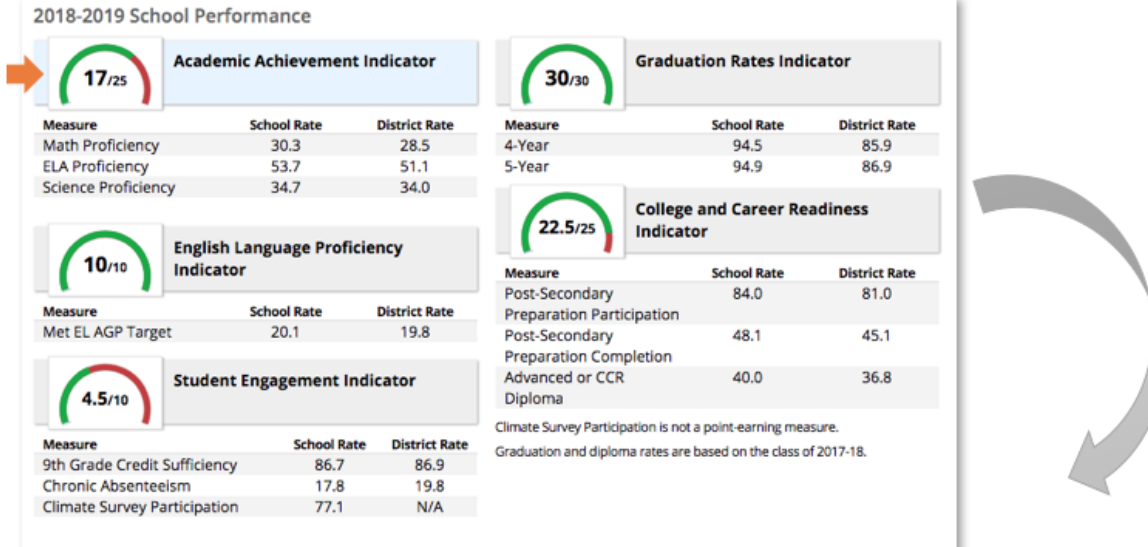

**Back to NSPF Overview** 

**ELP** Download

### Carson High School

 $17/25$ 

School Year 2018-2019 Nevada School Rating

**Academic Achievement** 

Academic Achievement is a measure of student performance based on a single administration of the State assessment. Cut scores are set to determine<br>the achievement level needed to be proficient on the assessment. Points are

Schools need to have ten records in the "all students" group to receive points. Any subgroup with an assessed population less than ten will not be<br>reported on the given Measures. Only students who have been enrolled at the

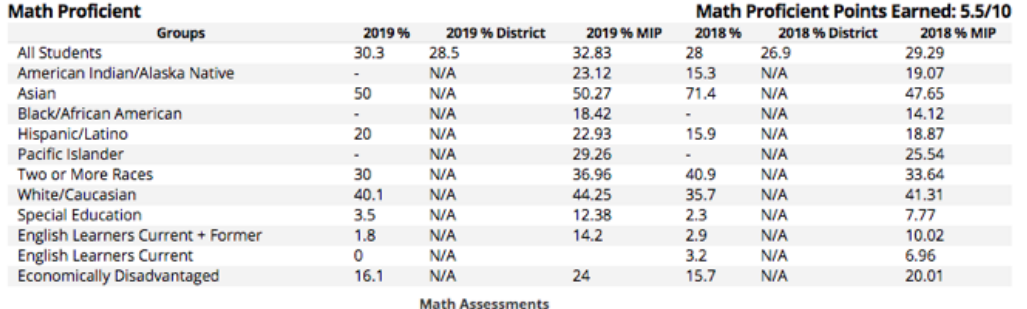

% Proficient

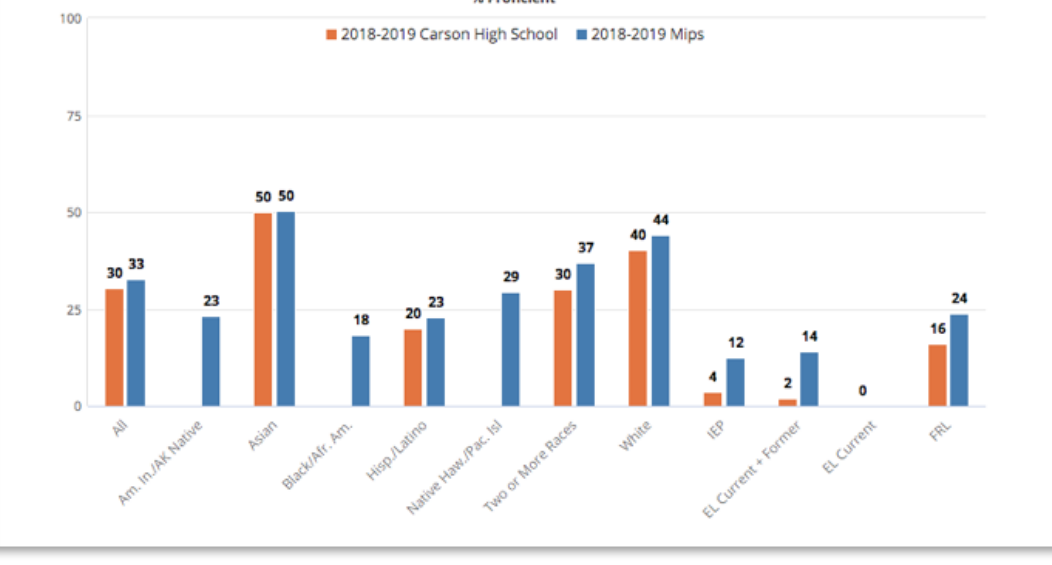

17

Click Back to NSPF Overview to return to the School Rating Report overview page.

Please note if a school receives a School Designation, you can click on the designation link in the header (e.g. TSI/ATSI) to view a detailed report describing the school designation.

### Download School Rating Report:

Select Download to download the rating report as a PDF or zip file. Please note that for schools receiving an alternative rating report, the alternative rating report will download in the zip file with the report being viewed on the portal.

### **SCHOOL FINANCIAL VISUALIZATION REPORT**

The School Financial Visualization Report provides users with information about a school's per pupil funding under the Nevada School Performance Framework.

*Note:* This report is not available for State or Districts; it is available only for schools.

### <span id="page-18-0"></span>ACCESSING THE SCHOOL FINANCIAL VISUALIZATION REPORT

Access a school's financial visualization report from the Data Details Per Pupil Spending section under the Financial tab (example below):

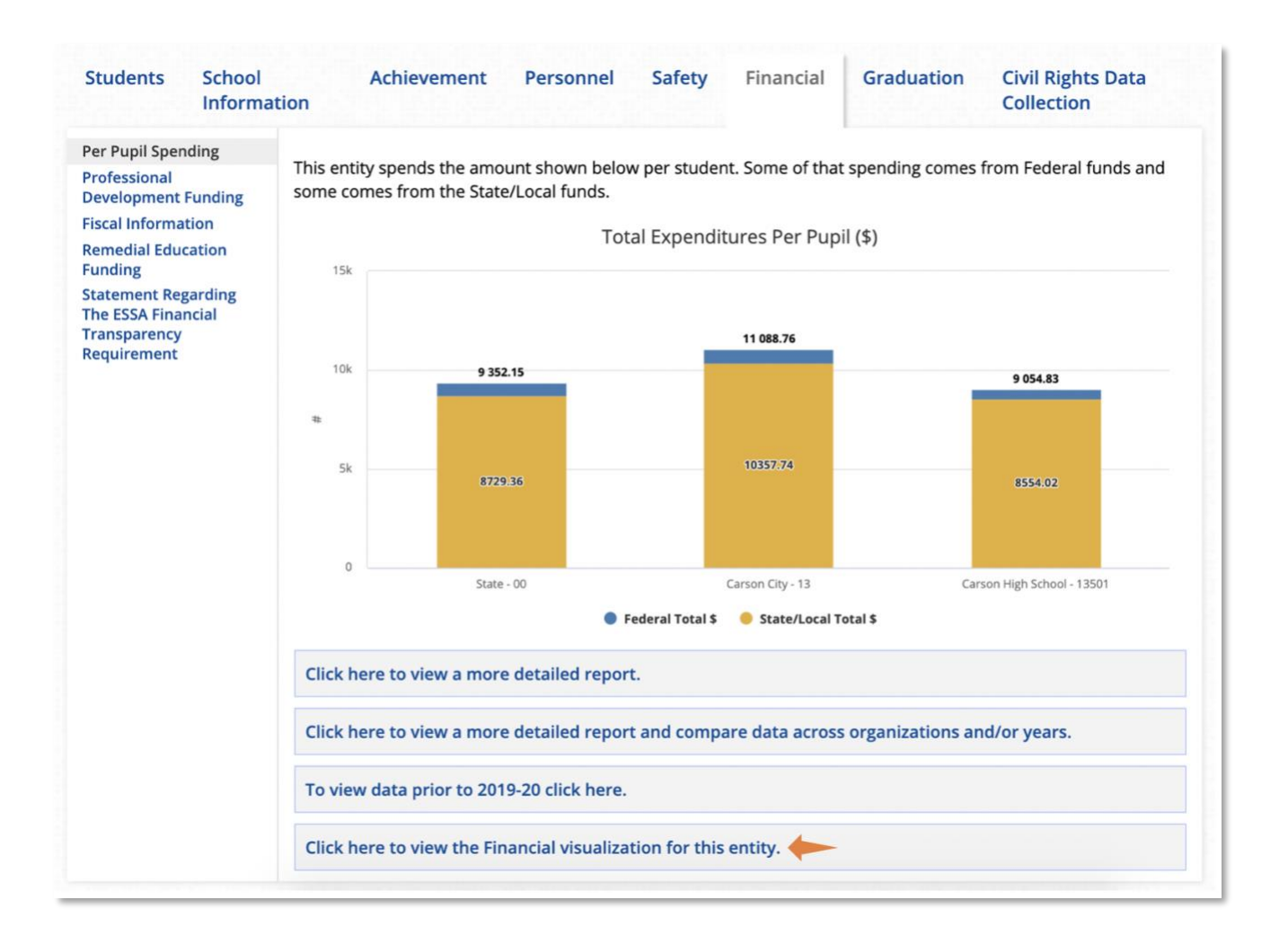

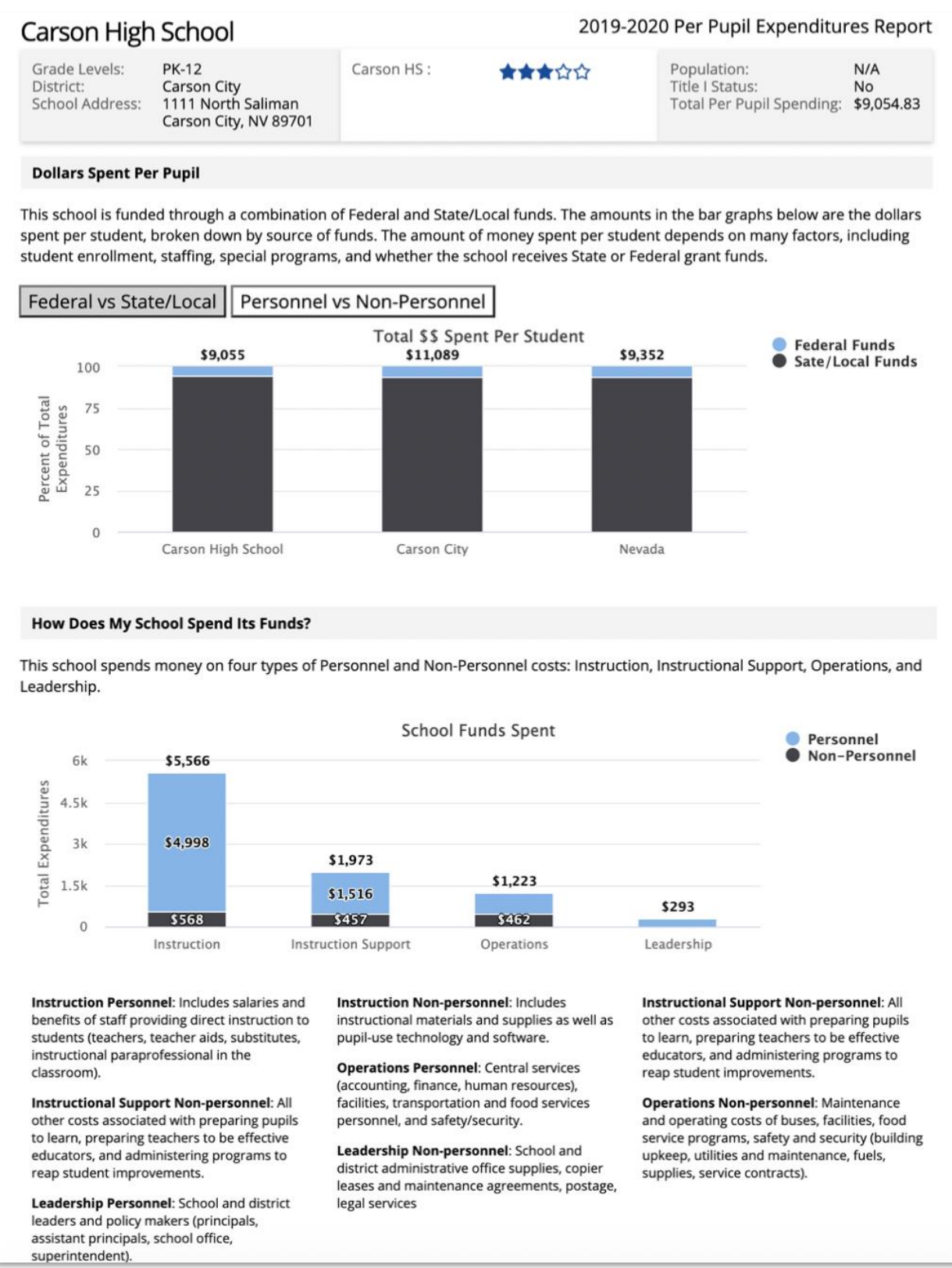

### <span id="page-20-0"></span>SCHOOL FINANCIAL VISUALIZATION REPORT OPTIONS

While viewing the Financial Visualization Report you can toggle between sources of funding for Total \$\$ Spent Per Student.

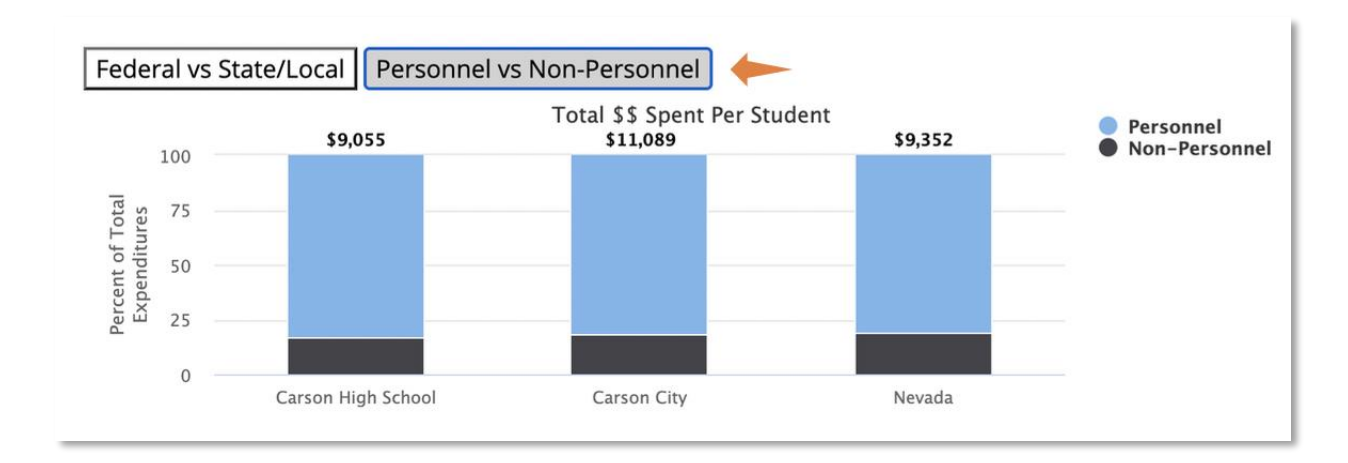

Hover your mouse over the stacked sections of the bars in the graph to view dollar amounts:

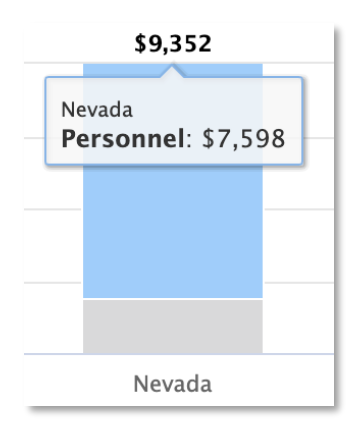

Click the Back link to return to the Data Details page.

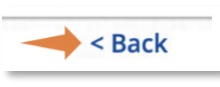

### **ACCOUNTABILITY DATA SETS**

The Nevada Accountability Portal provides access to interactive, customizable reports for current and prior year accountability data sets. All available data sets are listed and accessible via the Data Details section as well as from the entity Profile page on the Reports tab.

### <span id="page-21-0"></span>DATA SETS AVAILABLE FROM DATA DETAILS

Below are the accountability data sets for which data may be viewed in the Data Details section as well as within detailed reports. Data sets are grouped by tab as they appear in Data Details.

### <span id="page-21-1"></span>STUDENTS

• Enrollment/Diversity: This data set shows the percentage distribution of students enrolled in Nevada public schools, by race/ethnicity (data is as of October 1st). This data is also referred to as the Demographic Profile report.

- CTE Enrollment: This data set shows the numbers of students enrolled in Career and Technical Education (CTE) in Nevada public schools, by race/ethnicity (data is as of October 1st).
- Average Daily Attendance: This data set shows the student average daily attendance (ADA) rate as of the first 100 days of instruction.
- CTE Average Daily Attendance: This data set provides average daily attendance data for students enrolled in Career and Technical Education (CTE) in Nevada public schools.
- Chronic Absenteeism Rates: This data set shows the chronic absenteeism rate which is the percentage of students who miss 10% percent or more of enrolled school days per year either with or without a valid excuse.
- Average Class Size: This data set provides data on the average number of students per class in English, Mathematics, Science, and Social Studies for secondary schools.
- Student/Teacher Ratio: This data set the average number of pupils per teacher in elementary schools throughout the state.
- Transiency/Student Mobility: This data set provides data on Transiency rates for the State, districts, and schools.
- Retention by Grade: This data set provides data on retention by grade for the State, districts, and schools. This data is reported for the prior school year.
- Credit Deficiency: This data set shows the percentage of students who are credit deficient.
- Remedial NSHE: This data set shows the percentage of students who graduated from a high school in the immediately preceding school year and enrolled in remedial courses in reading, writing or mathematics within the Nevada System of Higher Education.
- English Learners: This data set shows the number of English Learners enrolled at the beginning of the school year, continuously enrolled, and number identified as proficient.

### <span id="page-22-0"></span>STATE/DISTRICT/SCHOOL INFORMATION

- Special Programs: This data set provides information on special programs available for pupils such as full day kindergarten, summer school, homework help centers, etc.
	- o *\*Not applicable for District or State levels*
- Parent/Teacher Conference Attendance: This data set reports the percent of parents attending the first parent-teacher conference of the school year.
	- o *\*Not applicable for District or State levels*
- Technology: This data set provides data on technological facilities and equipment available at each school, district and the State from 2012 forward.
	- o *\*Historical data for technology is available from the entity Profile page.*
- Technology Access: This is publicly available data on student and/or teacher access to technology devices and high-speed internet, disaggregated by the subgroups.

### <span id="page-22-1"></span>ACHIEVEMENT

- Assessment Results: This data set reports performance on Nevada state assessment programs for the State, districts and schools.
- National Assessment of Educational Progress: This data is provided by the National Assessment of Educational Progress. Reading and Mathematics PDF reports are available for grades 4 and 8.
- Student Performance Compared to Goals: This report looks at the student performance in proficiency, English language proficiency and graduation rates measuring against the state's defined LTGs and MIPs. This report consists of state- and LEA-level data disaggregated by school level (Elementary, Middle, High)

and by the 7 major race/ethnicities (Asian, Black/African American, White, Hispanic/Latino, American Indian, and Pacific Islander) and 3 additional student groups (students with disabilities/IEP, Economically Disadvantage/FRL, and Current + Former English Learners).

• 2022-23 NWEA MAP Growth Assessment: This is a static document provided for download that includes growth data at State, district, and school levels.

### <span id="page-23-0"></span>PERSONNEL

- Teacher Information: This data set provides data on teachers at State, district and school levels, including the number of teachers, number of core classes not taught by highly qualified teachers, teacher ADA, etc.
- Teacher Average Daily Attendance: This data set provides data on teacher average daily attendance for the State, districts, and schools.
- Paraprofessional Information: This data set reports data on Paraprofessionals for the State, districts, and schools.
- Substitute Teacher Information: This data set provides data on Substitute Teachers for the State, districts, and schools.
- Staff Information: This data set provides data on Staffing for teachers, administrators, and others for the State, districts, and schools.
- Professional Qualifications: This data set provides information on professional qualifications of teachers, employees, principals, and other school leaders.
- Educator Lookup Tool: This is a link that opens a new tab where users can lookup educators by license number, name, date of birth, district, and school.

### <span id="page-23-1"></span>SAFETY

- Discipline: This data set reports data on discipline, including bullying and cyber bullying, for the State, districts, and schools.
- Climate Survey*:* This data set provides links to Climate survey resources. The first link provides access to all Climate Survey reports by entity. The second link provides access to the Nevada School Climate Data Tool.

### <span id="page-23-2"></span>FINANCIAL

- Per Pupil Spending: This data set provides data on Per Pupil Expenditures and sources of funding for the State, districts, and schools.
- Professional Development Funding: This data set provides data on funding received for training and professional development.
	- o *\* Not applicable for State level*
- Remedial Education Funding: This data set provides data on funding amounts and program names for remedial education.
- Legislative Appropriations: This data set provides data on appropriations made by the legislature that are available to districts or schools.
	- o *\* Not applicable for school level*
- Improvement Funds: Provides information on districts and schools that received section 1003 school improvement funds, including the amount of funds each district/school received and the types of strategies implemented in each school with such funds.
	- o *\*Not applicable for State level*

### <span id="page-24-0"></span>GRADUATION

- 4-Year and 5-Year Graduation Rates: This data set provides data on graduation rates, number of diplomas, and completers for cohorts and subgroups at school, district and state levels.
	- o *\*Not Applicable for elementary or middle schools*
- Dropout Rates: This data set provides data on the annual dropout rate for grades 8-12 for the State, districts, and schools.
	- o *\*Not Applicable for elementary schools*
- NRS 385A.290 CTE Reporting for Report Card: This is a static document provided for download that includes student counts on Nevada Secondary Career & Technical Education to fulfill NRS 385A.290 Reporting of Career and Technical Education.
- CTE Program Completion: This data set provides data on the total CTE Program Completers for the State and districts.

### <span id="page-24-1"></span>CIVIL RIGHTS DATA COLLECTION

- School Quality, Climate, and Safety: This is a static report provided for download that includes data on in school suspension rates, out of school suspension rates, expulsion rates, rates of school related arrests, rates of referrals to law enforcement, chronic absenteeism, harassment & bullying and incidents of violence.
- Preschool Enrollment: This is a static report provided for download that includes data on the number of children enrolled in preschool programs or services (preschool refers to preschool programs and services for children ages 3 through 5).
- Accelerated Coursework Enrollment: This is a static report provided for download that includes data on the number of students enrolled in each of the following: (1) at least one Advanced Placement (AP) course; (2) the International Baccalaureate (IB) Diploma Program; and (3) dual enrollment/dual credit programs

### <span id="page-24-2"></span>ACCESSING HISTORICAL DATA

To view prior year data for a data set, choose Go to Selections from the detailed report page.

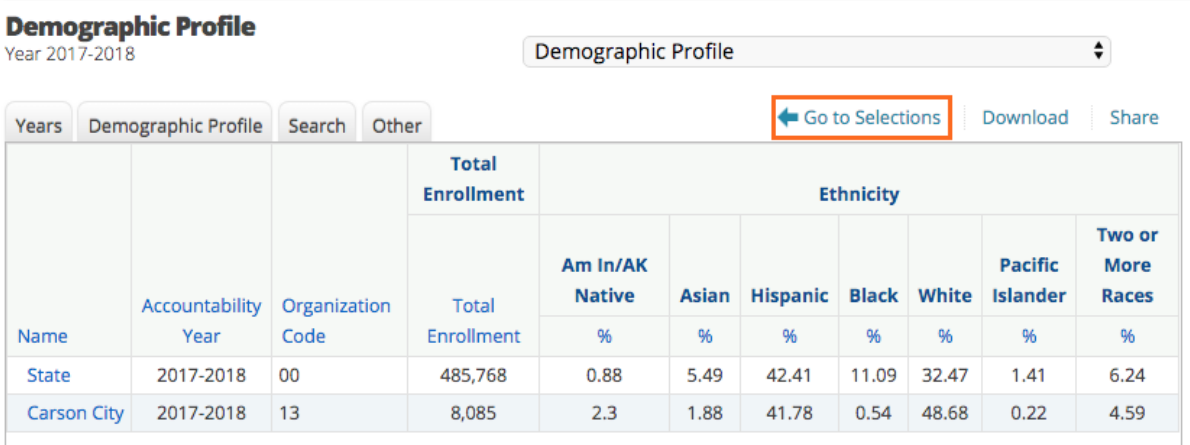

From the selections page you may choose other available reporting years as well as other entities for which to view data. Please see the Customizable Reports section for further details on selections.

For data sets that are no longer reported annually, you may access historical data for an entity from the entity Profile, or Accountability Report Card, page. Select the desired prior year from the drop-down selection, then navigate to the reports tab to jump to the detailed report for the historical data set.

• Use the drop-down menu to view Profile information for prior years. Click Update to refresh the page with the updated data.

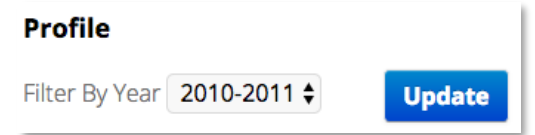

• Data sets applicable to the selected year will appear in the Reports tab. Select a link to jump into an interactive report for the data sets displayed.

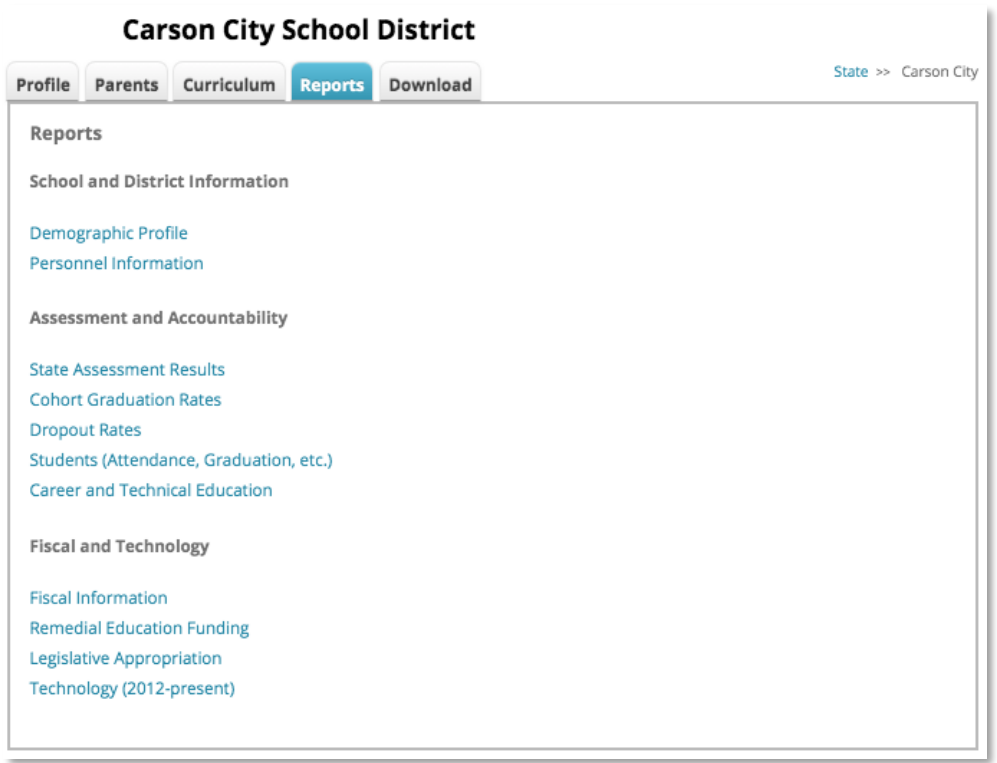

Please note data such as Adequate Yearly Progress (2004-2012) and Technology (2005-2011) are only available via the Profile page since these data sets are no longer reported for annual accountability.

### **CUSTOMIZABLE REPORTS**

Interactive, customizable reports are available for detailed analysis. You may view trend and comparison reports across years and entities as well as disaggregate, filter, and search data as applicable by data set.

### <span id="page-25-0"></span>ACCESSING CUSTOMIZATABLE REPORTS

Customizable reports may be accessed from the Data Details section by selecting the link to view a more detailed report:

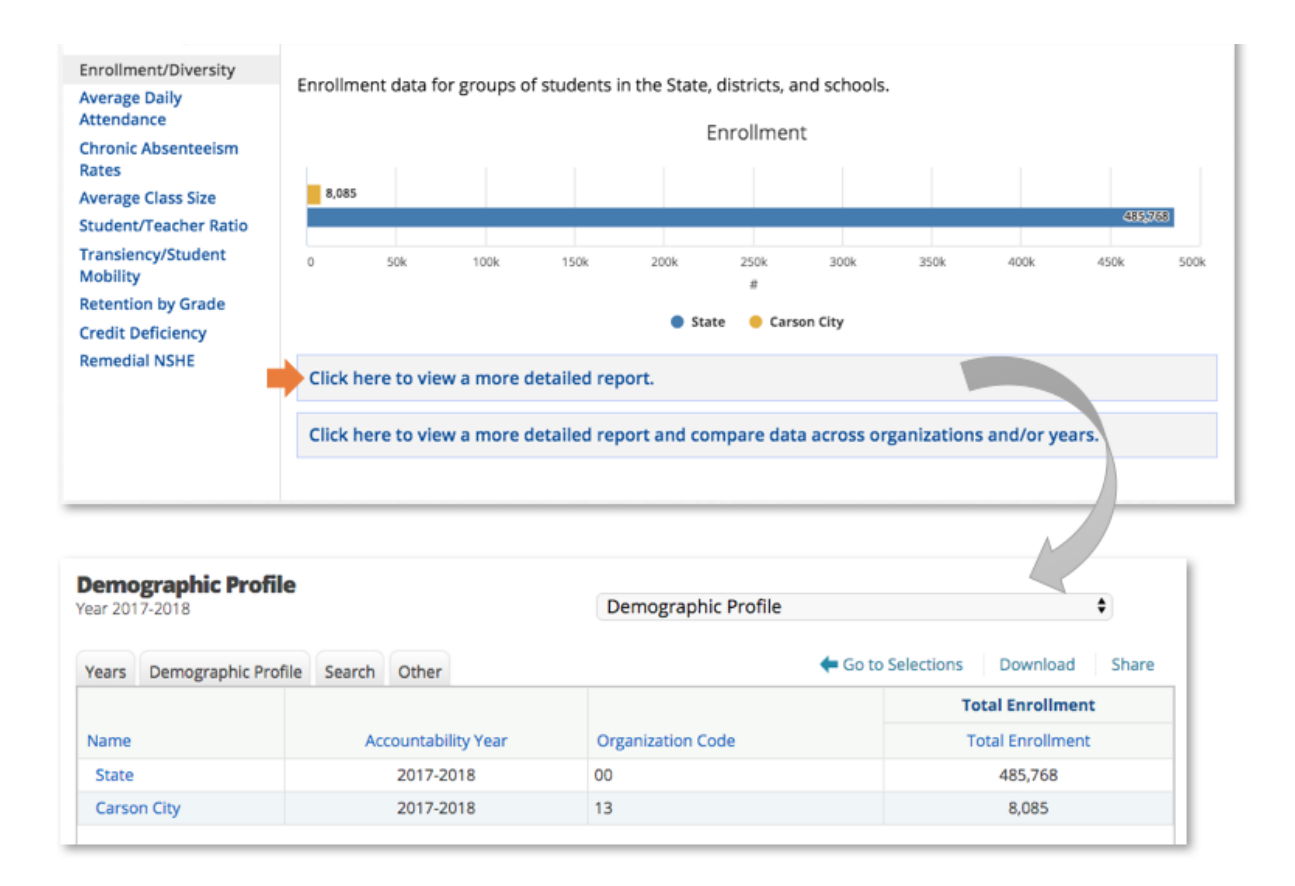

You may also click on the link to view a more detailed report and compare data across organizations and/or years to navigate to the year and organization selections page for that data set.

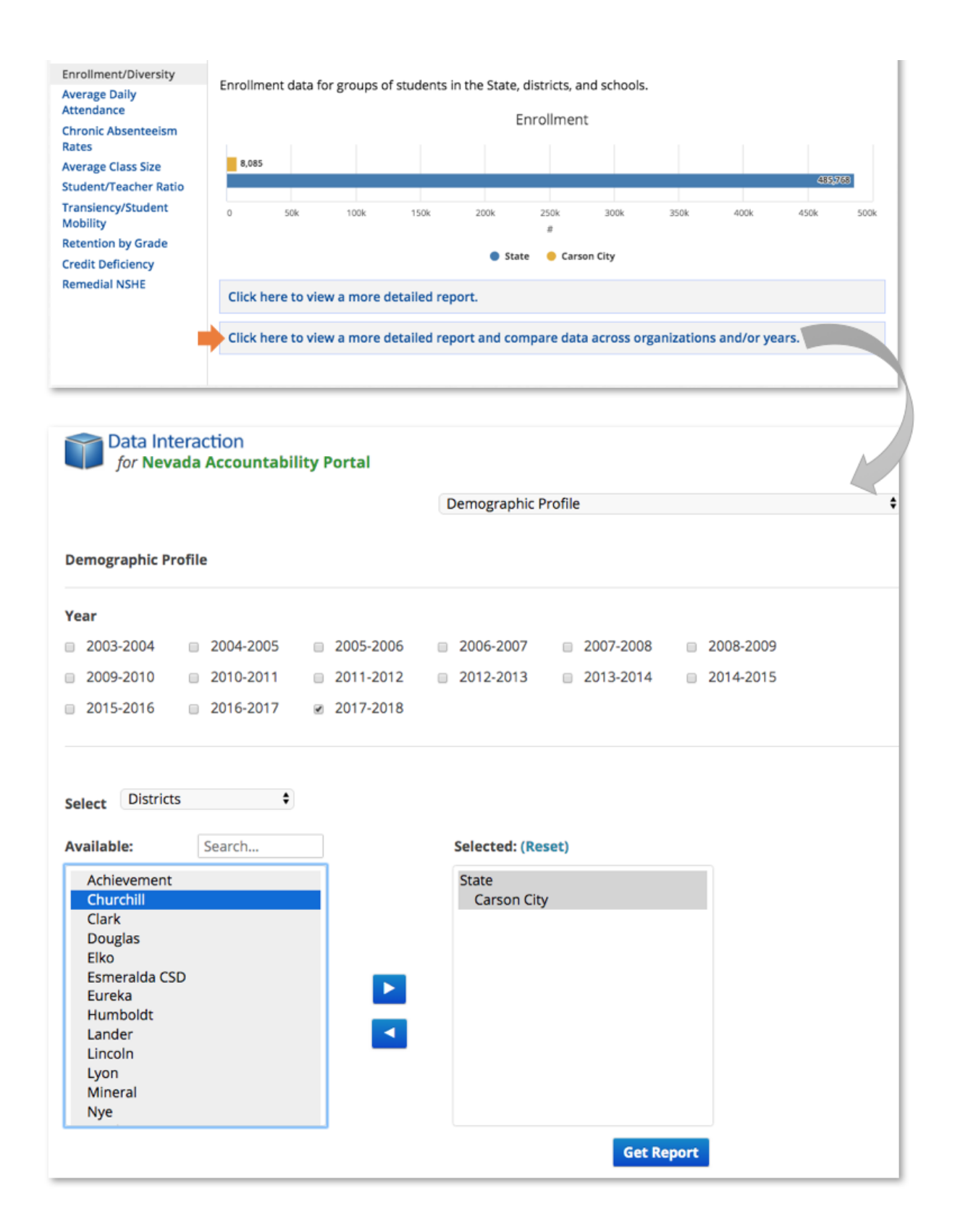

Choose available years and organizations, and then click Get Report to view an interactive report for the selected data set.

#### <span id="page-27-0"></span>REPORT CUSTOMIZATION

Interactive Reports may be customized using the selection tabs located on the top left side of the report.

1) Years: Select prior years to view data trends:

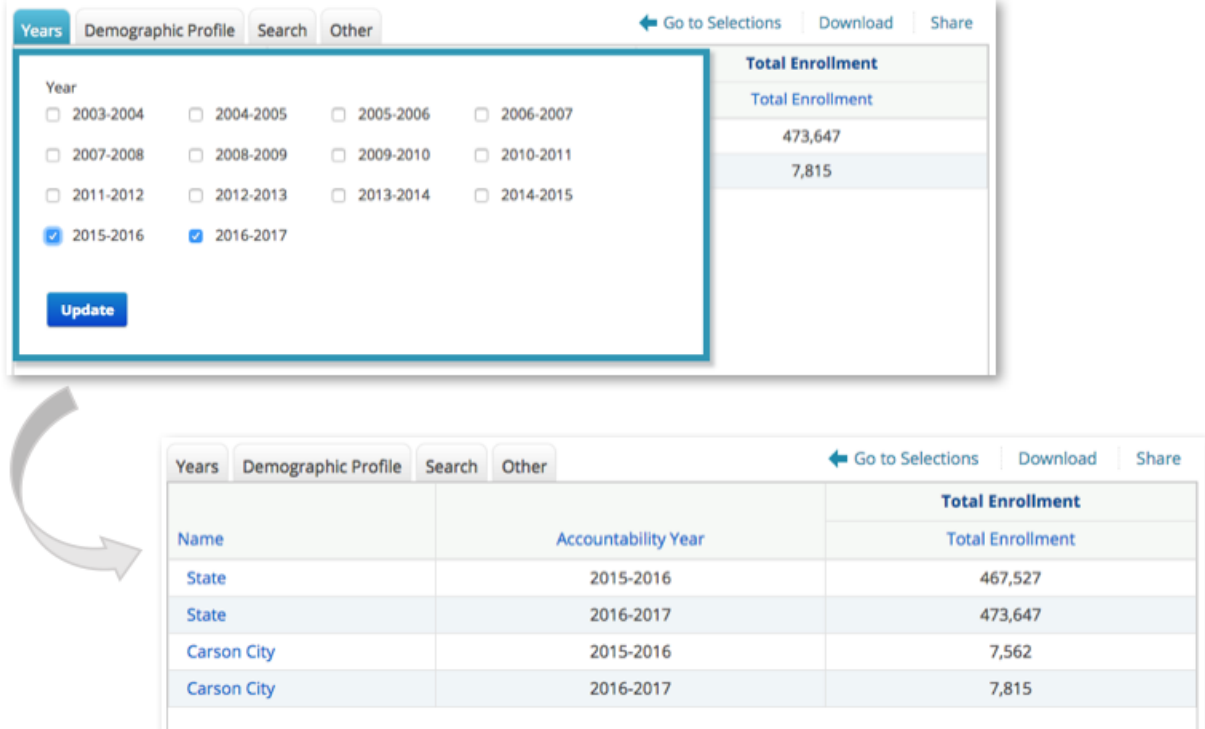

2) Additional Data: Add optional data to the report by selecting options from the second tab (the tab name will display as either the name of the report being viewed or Scores).

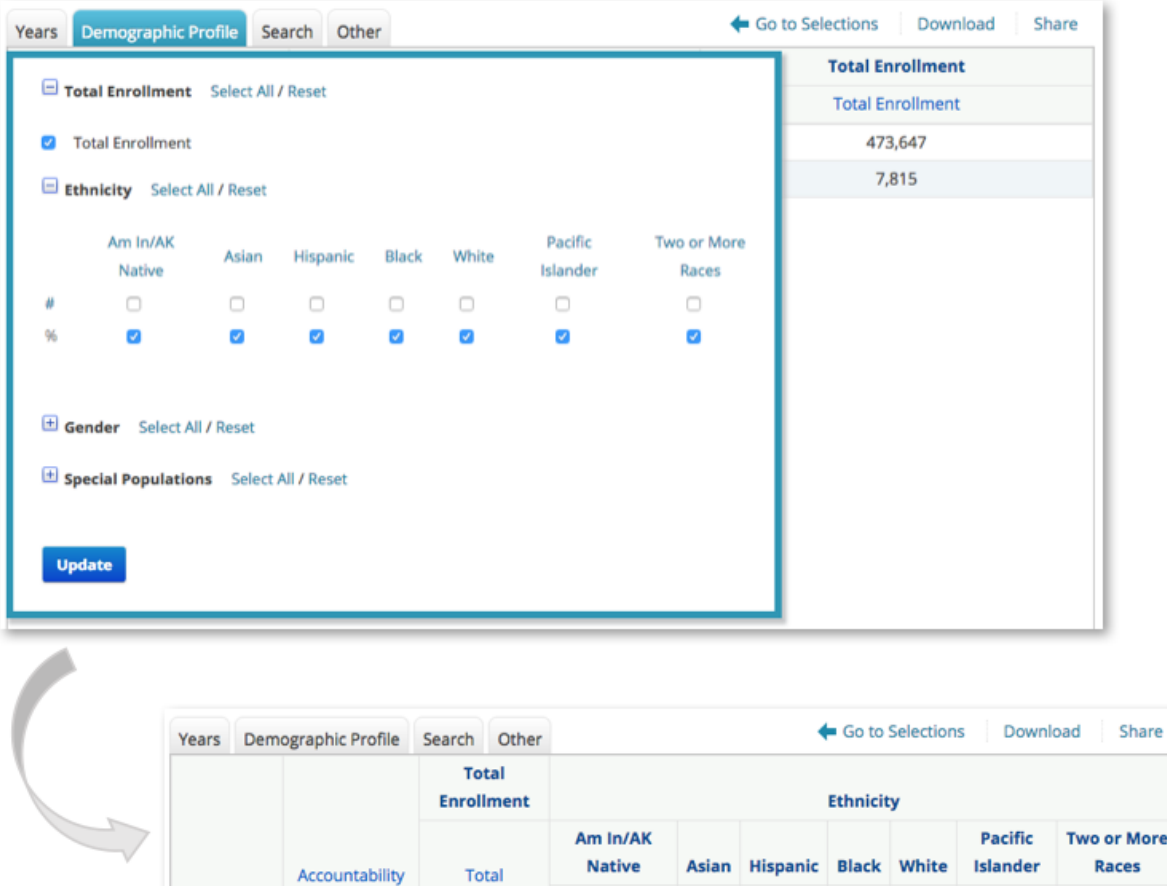

Name

State

Year

2016-2017

Enrollment

473,647

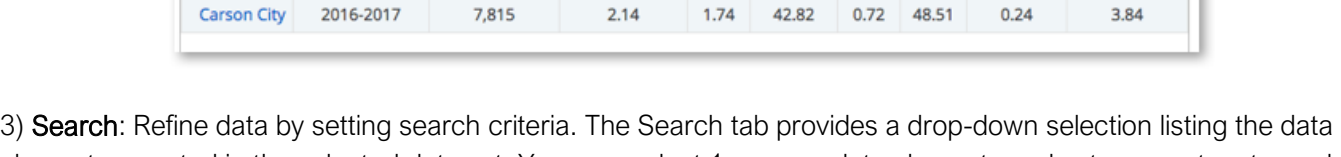

 $5.5$ 

0.92

%

42.09

96

10.81

33.2

1.39

elements reported in the selected data set. You may select 1 or more data elements and set parameters to apply to the report.

For example, when viewing a report for Cohort Graduation Rate, you may search the report for entities whose Graduation Rate Total is at least, at most, or equal to a specific value. The report will then display only entities who meet the search criteria.

More

6.09

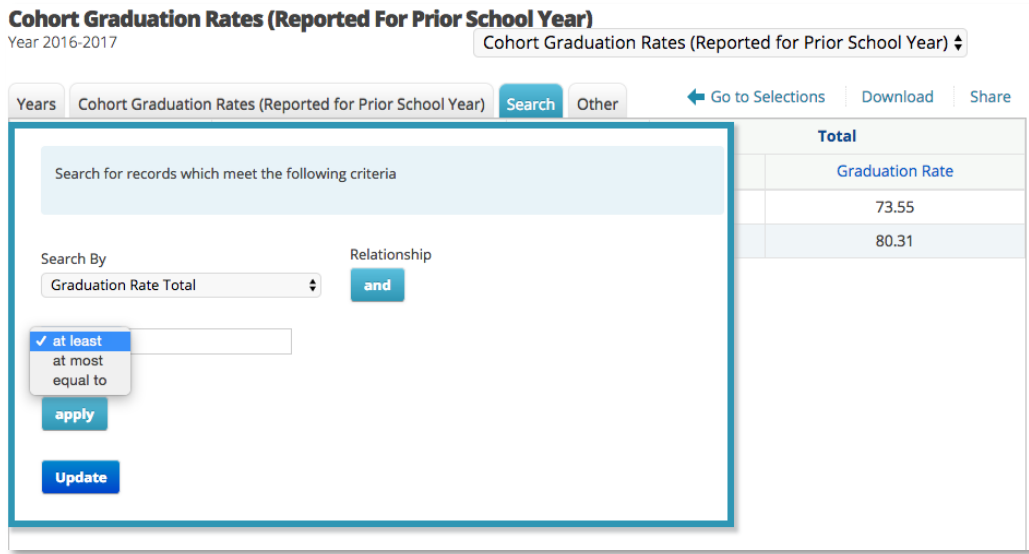

4) Other: Adjust the number of records displayed on the page.

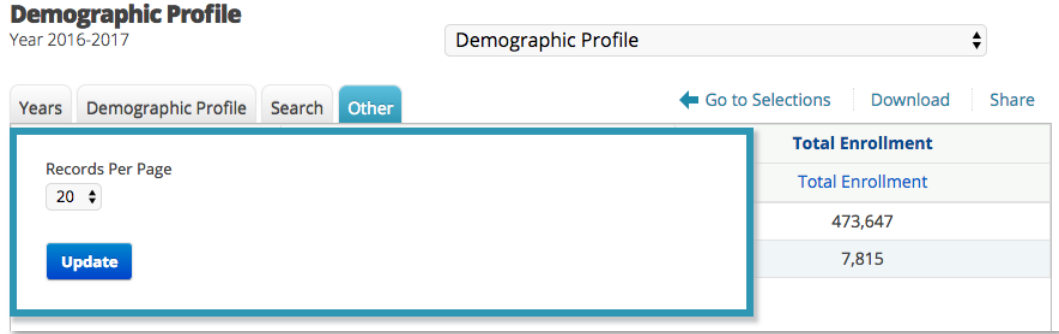

5) Filter: Some reports offer a Filter tab in place of a Search tab. For these reports, use the Filter tab to refine the report to show data meeting filter criteria. For example, on the Dropout Rate report you may filter to view dropout rate data for a student subgroup, such as IEP (students with an Individual Education Plan).

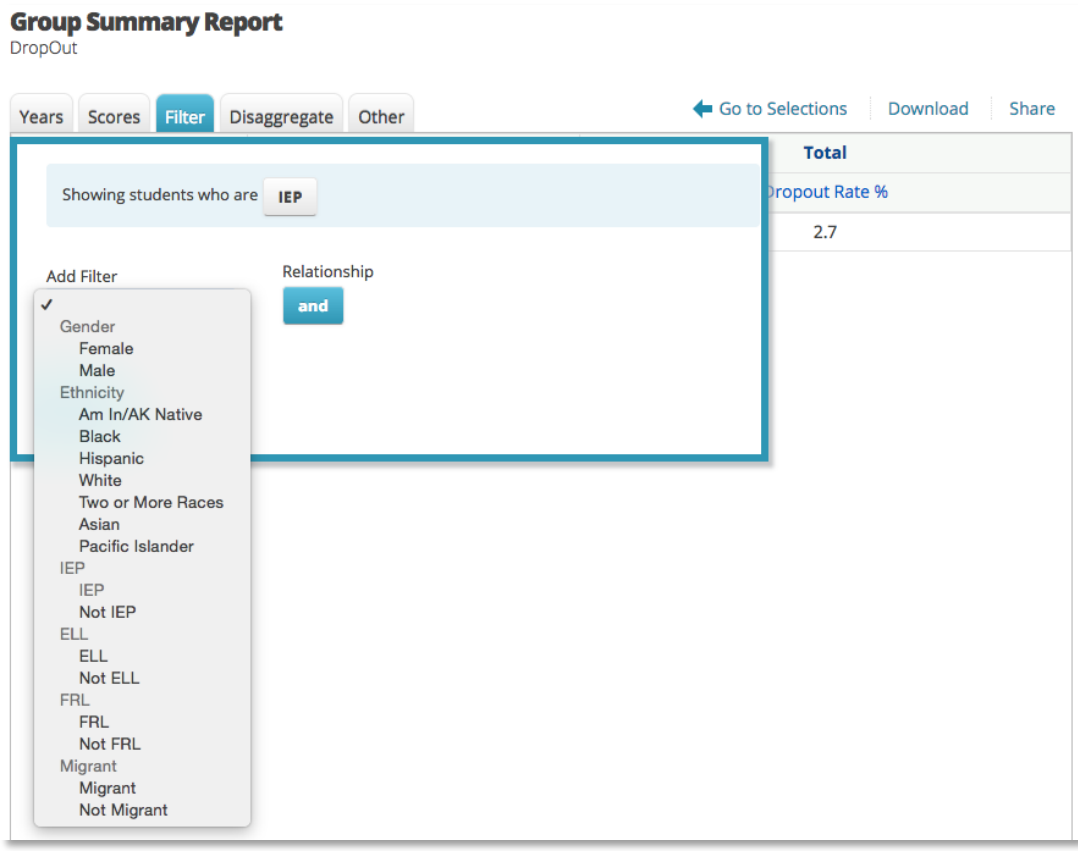

6) Disaggregate: Some reports offer a Disaggregate tab allowing you to view data broken down by 1 or more subgroups. For example, you may disaggregate the Dropout Rate report to show data broken down by gender.

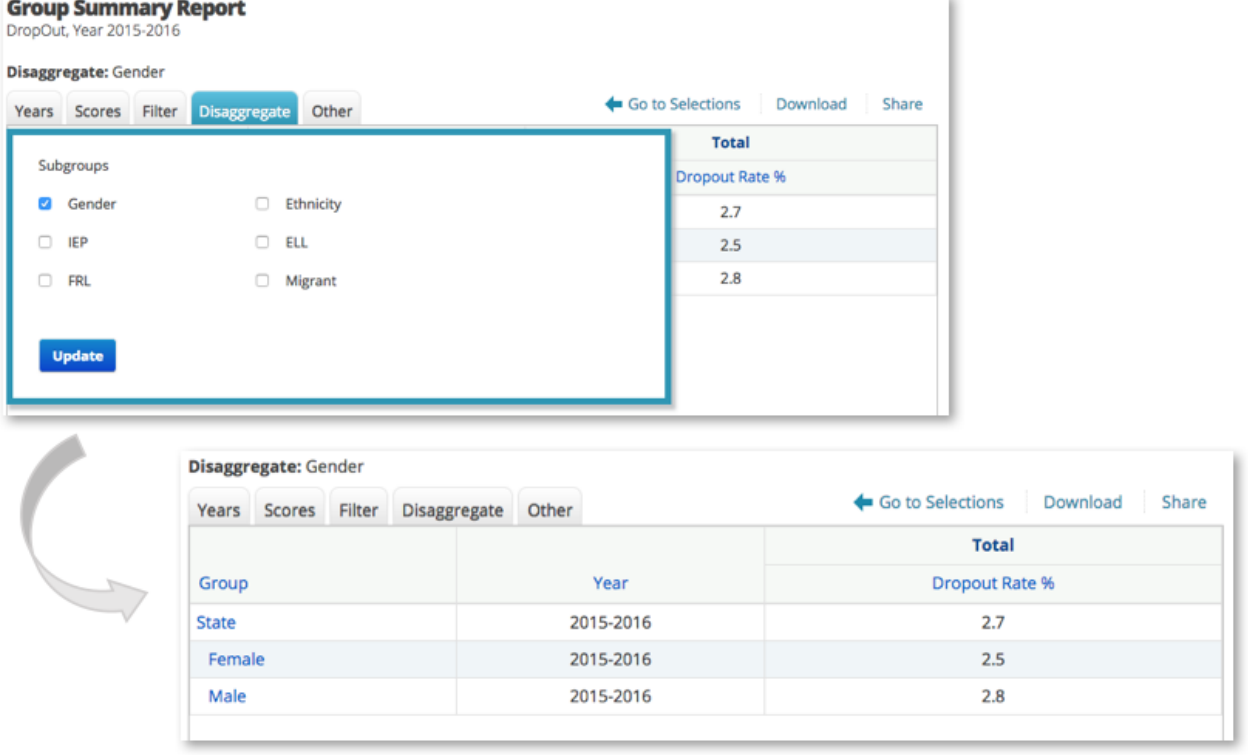

*Note:* you may select multiple options among the tabs before updating the report to add all desired data elements.

### <span id="page-32-0"></span>ADVANCED FEATURES

In addition to using the tabs to adjust the data viewed in the report, you may click on any blue text to reveal additional options.

• Sort the report by clicking the column of interest, then on Sort. For example, to see the group with the highest Total Enrollment first click on the column header for Total Enrollment, then click Sort and Descending:

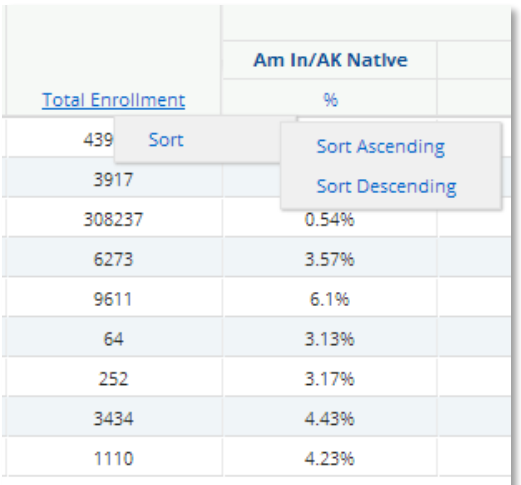

• Drill to Schools: Click on a district group in the report and select Drill to Schools to view all schools in the selected district on the current report.

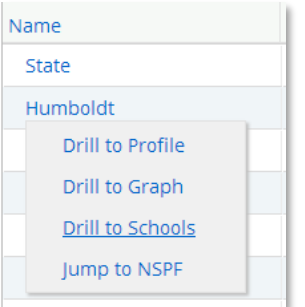

• Drill to Profile: Click on any group in the report and select Drill to Profile to view the overall Profile of the selected school, district or State.

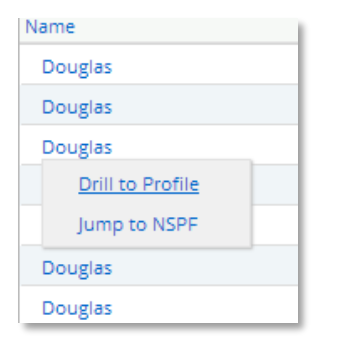

Drill to Graph: Click on any group in the report and select Drill to Graph to view a pie chart of the demographic composition of the selected group.

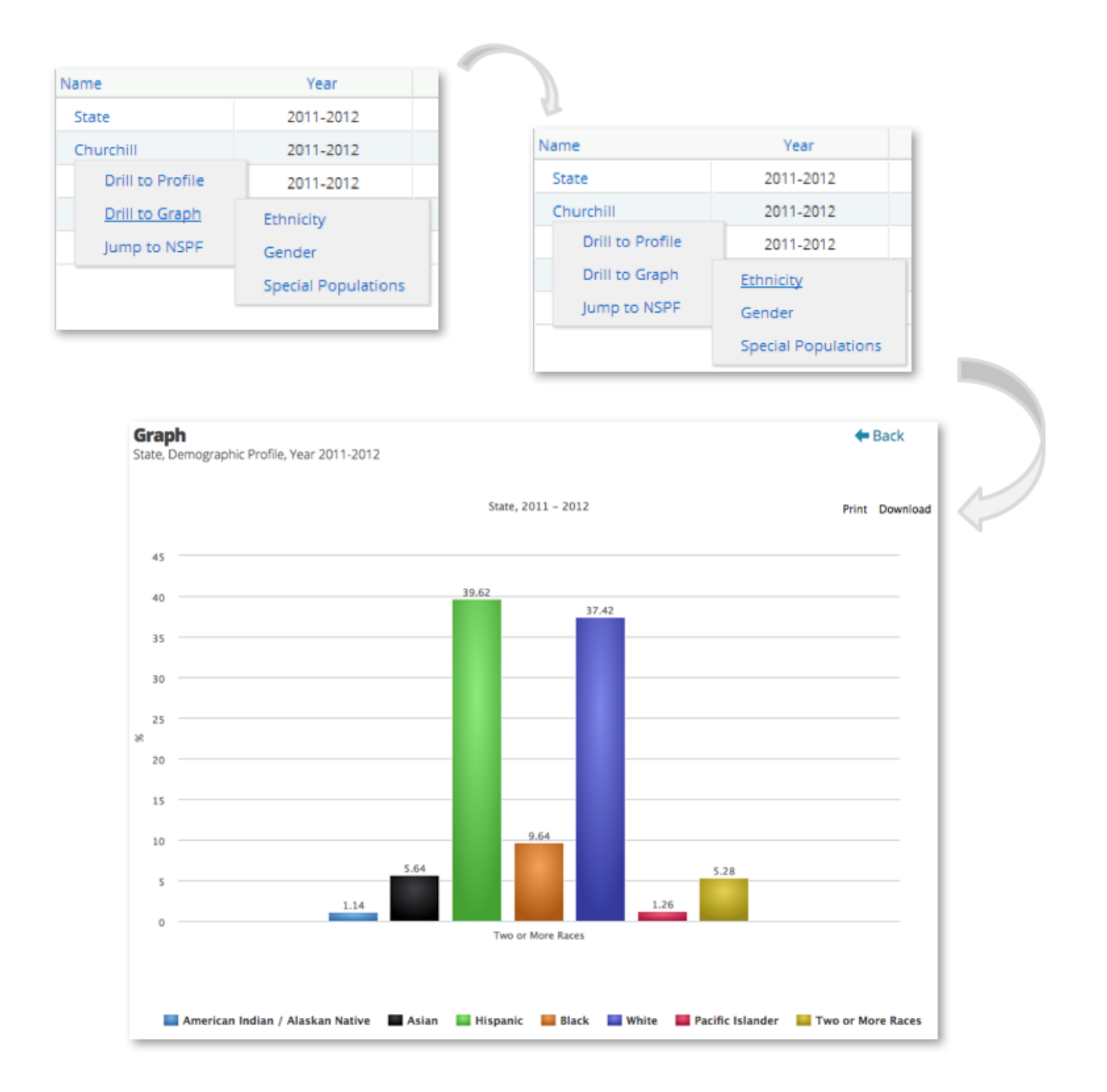

### <span id="page-33-0"></span>REPORT SELECTIONS

In addition to customizing reports, you may compare data for all schools, districts, and the State. Access the selections menu by clicking Go to Selections from the detailed report.

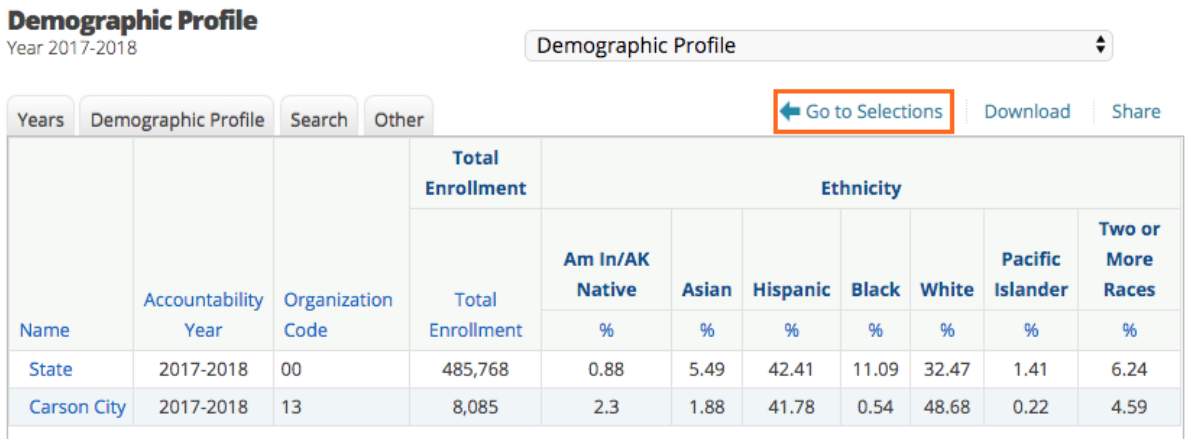

The selections page allows you to navigate to other available data sets, select 1 or more years, and choose 1 or more entities (e.g. State, districts, and schools) for which to view data.

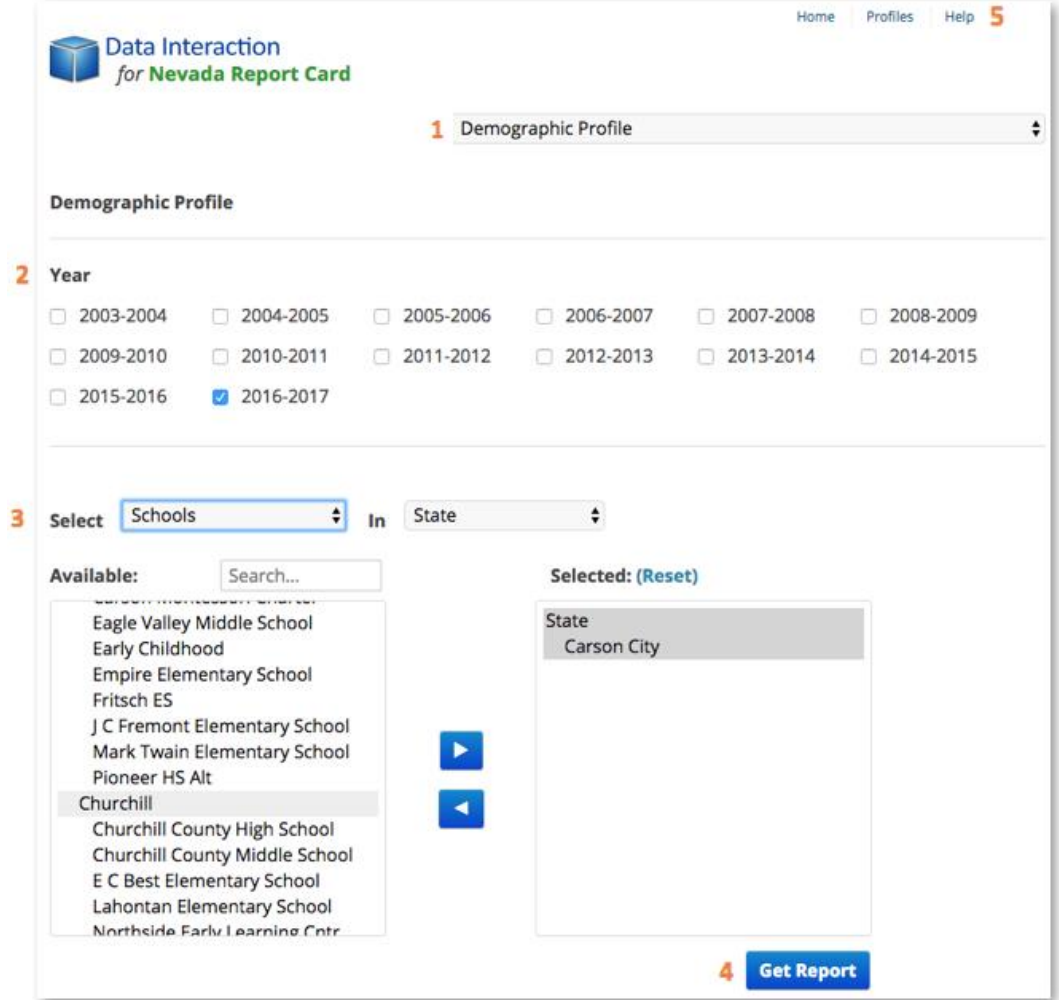

- 1) Use the drop-down menu to navigate to selection pages for other data sets.
- 2) Select check boxes for 1 or more years for which to view data on the report.
- 3) Choose entities for which to view data on the report. You may select the State, districts, and/or schools. Click on an entity name in the Available box, and use the Arrow button to move the entity to the Selected box.
- 4) Click Get Report to view the report with your selections.
- 5) The links on the top right appear on all selection and detailed report pages.
	- a. Home: Return to the landing page to select an entity for viewing on the dashboard.
	- b. Profile: Navigate to the Profile (Accountability Report Card) selection page.
	- c. Help: Open a new tab with as Help materials, including this manual, terminology, and FAQs.

### <span id="page-35-0"></span>DOWNLOAD AND SHARE

Use the links on the top right of any detailed report to download as PDF or CSV file as well as share via email or social media. Any customizations made to the report will be reflected in the downloaded or shared report.

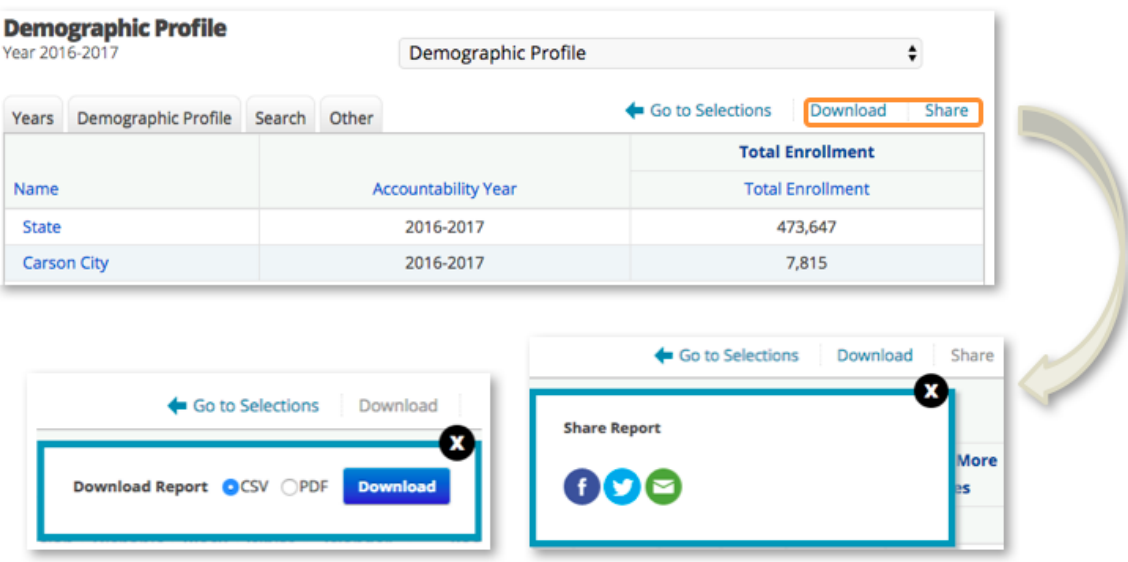

### **SCHOOL COMPARISON**

To compare accountability data among schools, select I want to Compare Schools from the landing page.

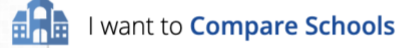

The school comparison feature provides users with the ability to filter or search for schools in Nevada based upon criteria such as school level, school type, NSPF star rating, enrollment, performance results, gratuation rates, and much more. Up to three schools may be selected at a time for comparison. Once chosen, users can click Compare to see a snapshot of key accountability data for all selected schools.

### <span id="page-35-1"></span>FINDING SCHOOLS FOR COMPARISON

After selecting Compare Schools from the landing page, users will be able to choose schools to compare from a table listing all schools in Nevada.

To refine the list of schools or find specific schools, apply filters from the available options on the left side, search for a school by name or address in the search box, then click school rows in the table to select up to three schools, and finally click Compare to view a comparison snapshot of the selected schools.

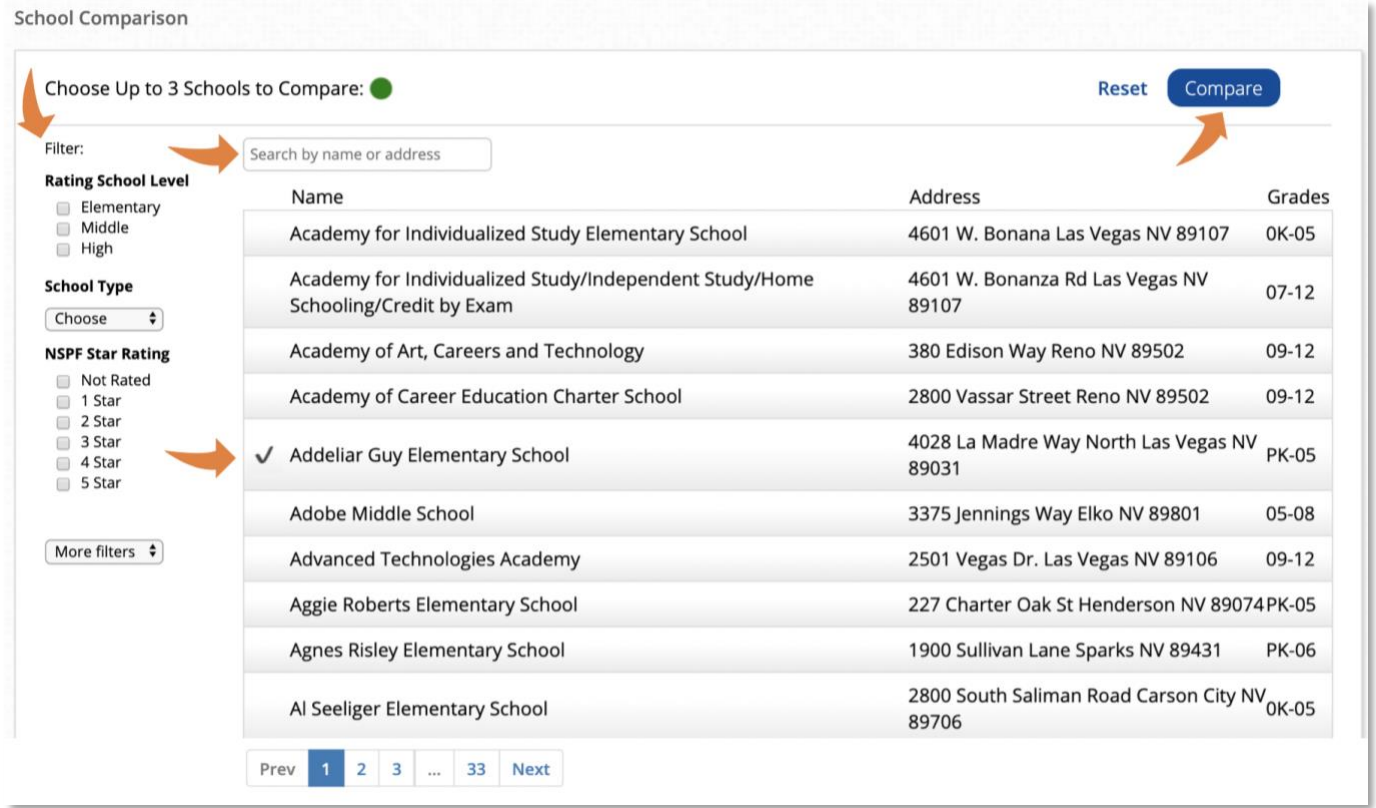

Finding Schools: *Simply choose schools from the table or use the Filter and Search options to refine the list.*

- Filters: As shown in the image below, select check boxes or use the slider bars to apply filters to the table of schools. For example, select the check box for 2 Star to show only schools with a 2 Star NSPF Star Rating.
	- o Use the More filters drop down list to choose additional filters.
	- o Once an additional filter is selected it will display on the left panel. Adjust the slider bars or select check boxes to apply the additional filter(s). Click the red X to remove an additional filter. *Note: when removed the additional filter will appear back on the More filters drop down list.*
- Search: Enter a school name or address in the search box to find a specific school or set of schools in the table. For example, enter a zip code to view all schools in that zip code.
- **Reset:** Click Reset on the top right to clear all filter and search criteria. This will refresh the table to the default view listing all schools in Nevada.
- Compare: As schools are selected, check marks will display by chosen schools and green dots will display at the top of the table corresponding to the number of schools selected. Once 1-3 schools are selected, click Compare to view a comparison snapshot of all selected schools.

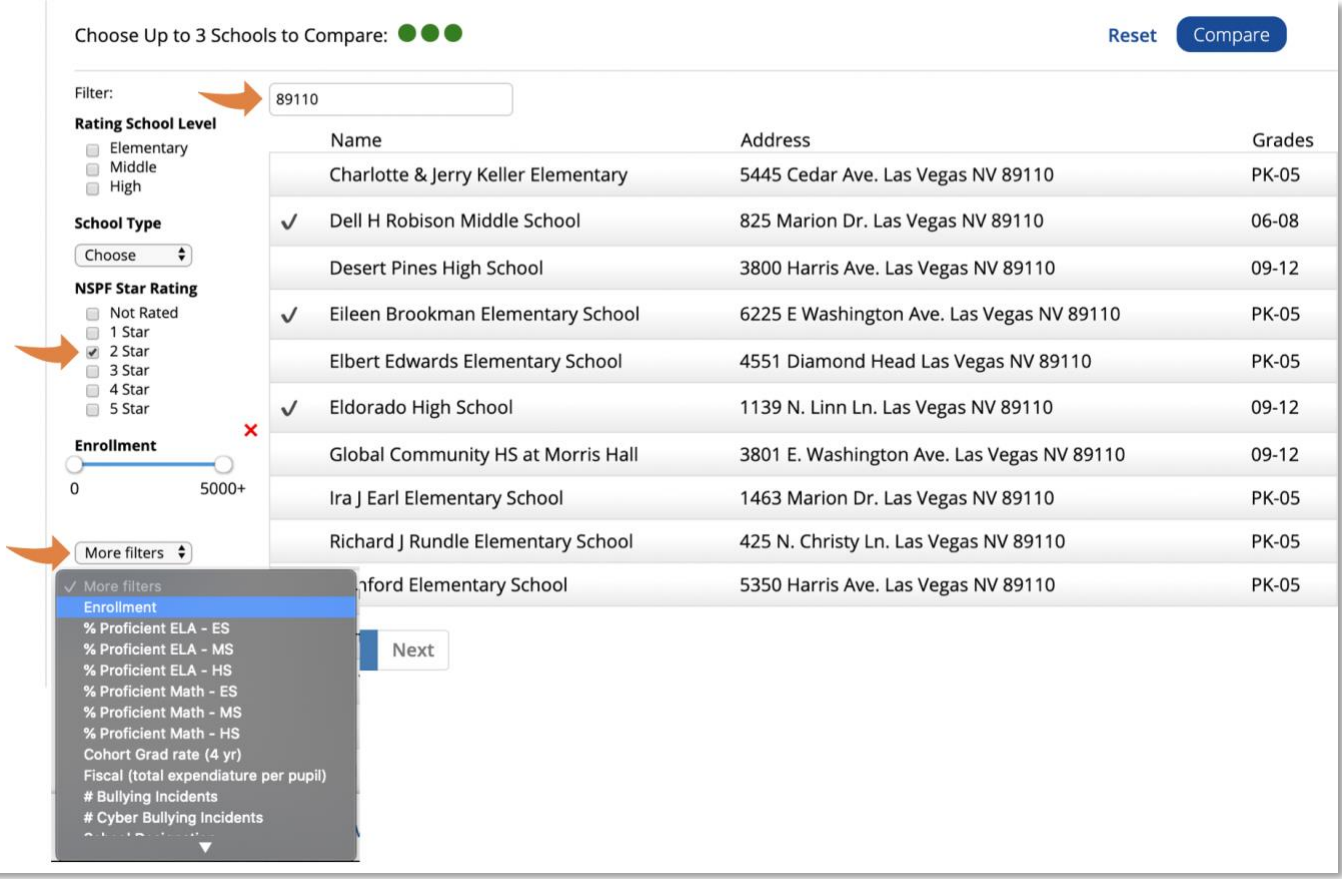

### <span id="page-37-0"></span>SNAPSHOT COMPARISON

After choosing schools and clicking Compare, a snapshot will display key accountability data for all selected schools.

Available data will display for each school. If data is not applicable or not available for specific measures, then a symbol or message will display. The footnotes at the bottom describe the possible scenarios for missing data.

 $\blacktriangleright$  < Back Dell H Robison Middle School Eileen Brookman Elementary Eldorado High School School 825 Marion Dr. Grades 06-08 1139 N. Linn Ln. Grades 09-12 Las Vegas NV, 89110 Las Vegas NV, 89110 6225 E Washington Ave. Grades PK-05 School Type: Regular School School Type: Regular School Las Vegas NV, 89110 School Type: Regular School Overview **Students Achievement Graduation Financial Star Rating Star Rating Star Rating** No Elementary Sch Brookman ES ★★☆☆☆ No Designation No Elementary School Robison MS ★★☆☆☆ TSI/ATSI No Middle Scho No Middle Schoo Eldorado HS ★★☆☆☆ TSI/ATSI No High School No High School 1,130 \$6,723 759 \$8,084 2,075 \$7,016 Per Pupil Expenditure Enrollment Per Pupil Expenditure Per Pupil Expenditure Enrollment Enrollment 93.9% 24.5% 96.5% 10.9% 91.5% 38.2% ADA Rate **ADA Rate Chronic Absenteeism ADA Rate Chronic Absenteeism Chronic Absenteeism** Rate Rate Rate **ELA Proficiency ELA Proficiency ELA Proficiency** 33.5% N/A 47.5% N/A  $N/A$ N/A 23.3% N/A N/A Elementary Middle High Elementary Middle High Elementary Middle High School School School School School School School School School Math Proficiency **Math Proficiency Math Proficiency** 14.8%  $N/A$ 33.7%  $N/A$  $N/A$ N/A N/A 8.6% N/A Elementary Elementary Middle High Middle High Elementary Middle High School School School School School School School School School 1 1 1 1 6 7 **Bullying incidents Bullying incidents** Student violence Student violence Student violence **Bullying incidents** incidents incidents incidents

- Snapshot Comparison Tabs: An Overview of accountability data is provided by default. Click on additional tabs such as Students, Achievement, Graduation, and Financial to view a snapshot of more specific data among the selected schools.
- Year Selection: View historical data for the selected schools by choosing from available years on the dropdown menu.
- **Back:** Return to the Data Details page by clicking the Back link.

2019-2020 v